**Handbuch zur Migration**

# **Novell® ZENworks® 10 Asset Management SP2**

**10.2** 27. Mai 2009

**www.novell.com**

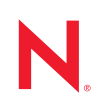

#### **Rechtliche Hinweise**

Novell, Inc. bietet keinerlei Gewähr bezüglich des Inhalts oder Gebrauchs dieses Handbuchs. Insbesondere werden keine ausdrücklichen oder stillschweigenden Gewährleistungen hinsichtlich der handelsüblichen Qualität oder Eignung für einen bestimmten Zweck übernommen. Novell, Inc. behält sich weiterhin das Recht vor, diese Dokumentation zu revidieren und ihren Inhalt jederzeit und ohne vorherige Ankündigung zu ändern.

Des Weiteren übernimmt Novell, Inc. für Software keinerlei Haftung und schließt insbesondere jegliche ausdrücklichen oder impliziten Gewährleistungsansprüche bezüglich der Marktfähigkeit oder der Eignung für einen bestimmten Zweck aus. Außerdem behält sich Novell, Inc. das Recht vor, Novell-Software ganz oder teilweise jederzeit inhaltlich zu ändern, ohne dass für Novell, Inc. die Verpflichtung entsteht, Personen oder Organisationen von diesen Überarbeitungen oder Änderungen in Kenntnis zu setzen.

Alle im Zusammenhang mit dieser Vereinbarung zur Verfügung gestellten Produkte oder technischen Informationen unterliegen möglicherweise den US-Gesetzen zur Exportkontrolle sowie den Handelsgesetzen anderer Länder. Sie erkennen alle Ausfuhrkontrollbestimmungen an und erklären sich damit einverstanden, alle für ausstehende Exporte, Re-Exporte oder Importe erforderlichen Lizenzen bzw. Klassifizierungen einzuholen. Sie erklären sich damit einverstanden, nicht an juristische Personen, die in der aktuellen US-Exportausschlussliste enthalten sind, oder an in den US-Exportgesetzen aufgeführte terroristische Länder oder Länder, die einem Embargo unterliegen, zu exportieren oder zu reexportieren. Sie stimmen zu, keine Lieferungen für verbotene nukleare oder chemischbiologische Waffen oder Waffen im Zusammenhang mit Flugkörpern zu verwenden. Weitere Informationen zum Export von Novell-Software finden Sie auf der Webseite [Novell International Trade Services](http://www.novell.com/info/exports/) (http:// www.novell.com/info/exports/). Novell übernimmt keine Verantwortung für das Nichteinholen notwendiger Exportgenehmigungen.

Copyright © 2007-2009 Novell, Inc. Alle Rechte vorbehalten. Ohne ausdrückliche, schriftliche Genehmigung des Herausgebers darf kein Teil dieser Veröffentlichung reproduziert, fotokopiert, übertragen oder in einem Speichersystem verarbeitet werden.

Novell, Inc. besitzt Anrechte auf geistiges Eigentum für Technologie, die in das in dieser Dokumentation beschriebene Produkt integriert ist. Diese Rechte auf geistiges Eigentum umfassen möglicherweise insbesondere ein oder mehrere Patente in den USA, die auf der Webseite [Legal Patents](http://www.novell.com/company/legal/patents/) (http://www.novell.com/company/legal/ patents/) von Novell aufgeführt sind, sowie ein oder mehrere andere Patente oder laufende Patentanträge in den USA und in anderen Ländern.

Novell, Inc. 404 Wyman Street, Suite 500 Waltham, MA 02451 USA. www.novell.com

*Online-Dokumentation:* Die neueste Online-Dokumentation für dieses und andere Novell-Produkte finden Sie auf der [Dokumentations-Webseite](http://www.novell.com/documentation) (http://www.novell.com/documentation) von Novell.

#### **Novell-Marken**

Hinweise zu Novell-Marken finden Sie in der [Novell Trademark and Service Mark-Liste](http://www.novell.com/company/legal/trademarks/tmlist.html) (http://www.novell.com/ company/legal/trademarks/tmlist.html).

#### **Materialien von Drittanbietern**

Die Rechte für alle Marken von Drittanbietern liegen bei den jeweiligen Eigentümern.

## **Inhalt**

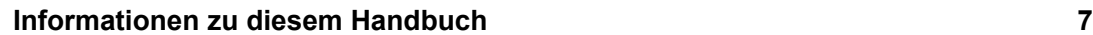

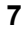

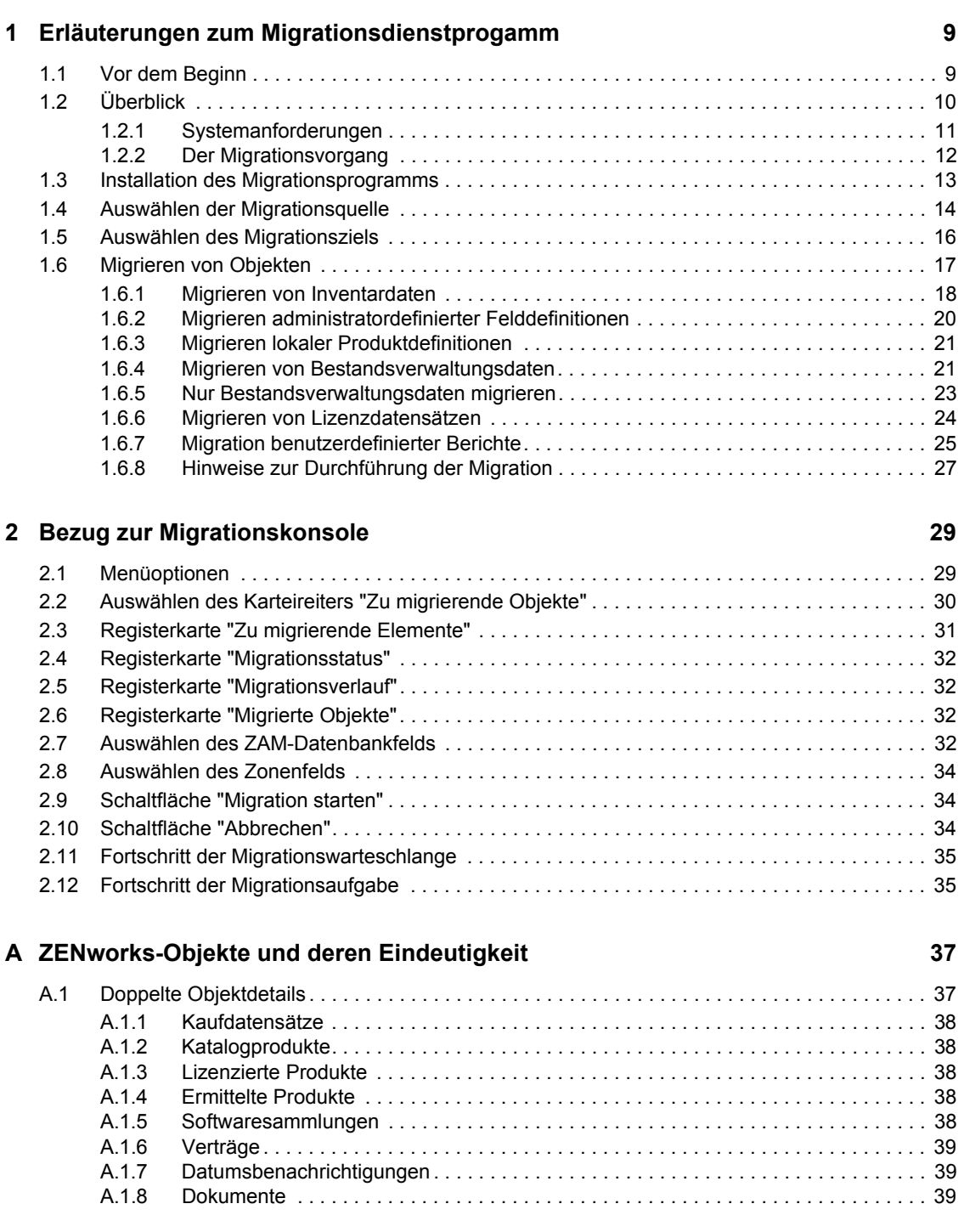

# <span id="page-6-0"></span>**Informationen zu diesem Handbuch**

In diesem *Migrationshandbuch für Novell ZENworks 10 Asset Management* finden Sie Informationen, die Sie bei der Migration ausgewählter Inventar- und Bestandsverwaltungsdaten aus ZENworks® Asset Management 7.5 in ein bereits installiertes Novell® ZENworks 10 Asset Management-System unterstützen.

Die Informationen in diesem Handbuch gliedern sich wie folgt:

- [Kapitel 1, "Erläuterungen zum Migrationsdienstprogamm", auf Seite 9](#page-8-0)
- [Kapitel 2, "Bezug zur Migrationskonsole", auf Seite 29](#page-28-0)
- [Anhang A, "ZENworks-Objekte und deren Eindeutigkeit", auf Seite 37](#page-36-0)
- ["Glossar" auf Seite 41](#page-40-0)

#### **Zielgruppe**

Dieses Handbuch richtet sich an ZENworks-Administratoren.

#### **Rückmeldungen**

Wir freuen uns über Ihre Hinweise, Anregungen und Vorschläge zu diesem Handbuch und den anderen Teilen der Dokumentation zu diesem Produkt. Sie können uns über die Funktion "Kommentare von Benutzern" im unteren Bereich jeder Seite der Online-Dokumentation oder auf der [Website für Feedback zur Novell-Dokumentation](http://www.novell.com/documentation/feedback.html) (http://www.novell.com/documentation/ feedback.html) Ihre Meinung mitteilen.

#### **Zusätzliche Dokumentation**

Für ZENworks 10 Asset Management stehen Ihnen weitere Dokumentationen zur Verfügung (sowohl im PDF- als auch im HTML-Format), in denen Sie sich über das Produkt und seine Implementierung informieren können. Siehe die [ZENworks 10 Configuration Management-](http://www.novell.com/documentation/zcm10/index.html)[Dokumentation](http://www.novell.com/documentation/zcm10/index.html) (http://www.novell.com/documentation/zcm10/index.html).

#### **Konventionen in der Dokumentation**

In dieser Novell-Dokumentation wird ein "Größer als"-Zeichen (>) verwendet, um verschiedene Aktionen innerhalb eines Schritts und Meldungen in einem Querverweispfad voneinander zu trennen.

Ein Markensymbol (®, TM usw.) kennzeichnet eine Novell-Marke. Ein Sternchen (\*) kennzeichnet eine Drittanbieter-Marke.

Wenn ein Pfadname für bestimmte Plattformen mit einem umgekehrten Schrägstrich und für andere Plattformen mit einem Schrägstrich geschrieben werden kann, wird der Pfadname in diesem Handbuch mit einem umgekehrten Schrägstrich dargestellt. Benutzer von Plattformen wie Linux\*, die einen Schrägstrich erfordern, sollten wie von der Software gefordert Schrägstriche verwenden.

# <span id="page-8-2"></span><span id="page-8-0"></span><sup>1</sup>**Erläuterungen zum Migrationsdienstprogamm**

Die folgenden Abschnitte enthalten Anweisungen zur Verwendung des Novell<sup>®</sup> ZENworks<sup>®</sup> 10 Asset Management-Migrationsprogramms für die Migration von Daten von ZENworks Asset Management 7.5:

- [Abschnitt 1.1, "Vor dem Beginn", auf Seite 9](#page-8-1)
- [Abschnitt 1.2, "Überblick", auf Seite 10](#page-9-0)
- [Abschnitt 1.3, "Installation des Migrationsprogramms", auf Seite 13](#page-12-0)
- [Abschnitt 1.4, "Auswählen der Migrationsquelle", auf Seite 14](#page-13-0)
- [Abschnitt 1.5, "Auswählen des Migrationsziels", auf Seite 16](#page-15-0)
- [Abschnitt 1.6, "Migrieren von Objekten", auf Seite 17](#page-16-0)

## <span id="page-8-1"></span>**1.1 Vor dem Beginn**

Bevor Sie mit der Migration von Daten aus ZENworks Asset Management 7.5 in ZENworks 10 Asset Management beginnen, sollten Sie folgende Punkte beachten:

- Sichern Sie sowohl die Quell- als auch die Zieldatenbank.
- Deaktivieren Sie vor dem Ausführen des Migrationsprogramms den Inventarvorgang auf ZENworks Asset Management 7.5.
- Wenn Sie Inventardaten mit einer früheren Version des Migrationsprogramms migriert haben, müssen Sie genau diese Version auch zur Migration der Asset Management-Daten verwenden.
- Die Version des von Ihnen verwendeten Migrationsprogramms muss mit der Version der ZENworks-Verwaltungszone übereinstimmen. Das Migrationsprogramm stellt keine Verbindung zu einer Zone her, deren Version nicht mit der eigenen Versionsnummer übereinstimmt.
- Objekte können nur einmal migriert werden.
- Netzwerkgeräte werden nicht migriert.
- Inventardaten müssen vor Bestandsverwaltungsdaten migriert werden. Falls Sie eine schrittweise Migration durchführen möchten, migrieren Sie Bestandsverwaltungsdaten erst dann, wenn alle Schritte abgeschlossen sind. Weitere Informationen zur schrittweisen Durchführung finden Sie unter ["Schrittweise Durchführung einer Migration" auf Seite 18](#page-17-1).
- Es werden nicht alle benutzerdefinierten Berichte migriert. Eine Liste der benutzerdefinierten Berichte, die nicht migriert werden, finden Sie unter Abschnitt 1.6.7, "Migration [benutzerdefinierter Berichte", auf Seite 25](#page-24-0).
- Beachten Sie die folgenden Empfehlungen bezüglich der Dateigröße, wenn Sie Daten zu einem SQL-Server migrieren:
	- Die Datei für die Zieldaten sollte mindestens die 1,1-fache Größe der Datei mit den Quelldaten haben.
	- Die Zielprotokolldatei sollte mindestens die 1,2-fache Größe der Datei mit den Quelldaten haben.

1

- Wenn Sie eine Dateninstallation migrieren, die bereits einige der Asset Management-Daten enthält, so werden möglicherweise Migrationsfehler angezeigt oder der Migrationsvorgang schlägt fehl. Weitere Informationen finden Sie unter ["ZENworks-Objekte und deren](#page-36-0)  [Eindeutigkeit" auf Seite 37.](#page-36-0)
- Um eine bessere Migrationsleistung zu erreichen, empfehlen wir dringend, die ZENworks Asset Management 7.5-Datenbank vor dem Starten zu bereinigen. Weitere Informationen finden Sie unter [Abschnitt 1.6.8, "Hinweise zur Durchführung der Migration", auf Seite 27.](#page-26-0)

## <span id="page-9-0"></span>**1.2 Überblick**

Das Migrationsprogramm wird zur Migration von Inventardaten verwendet, die durch Ihre ZENworks Asset Management 7.5-Erfassungsdomänen definiert sind, sowie zur Migration von Asset Management-Daten. Zu diesen Daten gehören:

- Inventardaten
	- Geräte (einschließlich gelöschter Geräte, sofern gewünscht. Weitere Informationen hierzu finden Sie in [Abschnitt 1.6.1, "Migrieren von Inventardaten", auf Seite 18](#page-17-0)).
	- Gerätehistorie
	- Lokale Softwareprodukte
	- Hardware-/Softwarekomponenten
	- Administratordefinierte Felder (bekannt als durch den *Benutzer* definierte Felder in ZENworks Asset Management 7.5)
	- So fügen Sie einen benutzerdefinierten Bericht hinzu
- Bestandsverwaltungsdaten
	- Verwendungsdaten der Bestandsverwaltung
	- Benutzerdefinierte Bestandsverwaltungsberichte
	- Administratordefinierte Bestandsverwaltungsfelder (*benutzer* definierte Felder in ZENworks Asset Management 7.5)
	- Katalogprodukte
	- Ermittelte Produkte
	- Kaufdatensätze
	- Lizenzierte Produkte
	- Softwaresammlungen
	- Verträge und Datumsbenachrichtigungen
	- Dokumente

Netzwerkgeräte und Beziehungen zwischen Vertrag und Netzwerk werden nicht migriert. Beziehungen zwischen Vertrag und Netzwerkgeräten können nach Durchführung eines Netzwerkerkennungsprozesses innerhalb von ZENworks 10 Asset Management wiederhergestellt werden.

Inventardaten können nach einzelnen Geräten oder als Gruppe migriert werden. Bestandsverwaltungsdaten werden als Gruppe migriert.

Wenn Sie Ihre Inventardaten migrieren, werden standardmäßig auch folgende Daten migriert:

- **Lokale Produktdefinitionen:** Lokale Produktdefinitionen, die in ZENworks Asset Management 7.5 definiert sind. Diese Produktdefinitionen werden als Gruppe migriert; sie können nicht einzeln migriert werden. Falls Sie nur die lokalen Produktdefinitionen ohne Inventardaten migrieren möchten, lesen Sie bitte "Migrieren lokaler Produktdefinitionen" auf [Seite 21](#page-20-0).
- **Administratordefinierte Felddefinitionen:** Administratordefinierte Bestandsverwaltungsund Inventarfelder, die in ZENworks Asset Management 7.5 definiert sind. (Administratordefinierte Felder sind in ZENworks Asset Management 7.5 *benutzer* definierte Felder.) Diese Felddefinitionen werden gruppenweise migriert; eine Migration einzelner Definitionen ist nicht möglich. Falls Sie nur die administratordefinierten Felddefinitionen ohne Inventardaten migrieren möchten, lesen Sie bitte "Erläuterungen zum [Migrationsdienstprogamm" auf Seite 9.](#page-8-2)
- **Benutzerdefinierte Berichte:** Benutzerdefinierte Bestandsverwaltungs- und Inventarberichte, die in ZENworks Asset Management 7.5 definiert sind. Die Berichte werden als Gruppe migriert. Falls Sie benutzedefinierte Berichte ohne Inventardaten migrieren möchten, lesen Sie bitte ["Migration benutzerdefinierter Berichte" auf Seite 25](#page-24-0).

Beim Migrieren von Inventardaten werden auch folgende Bestandsverwaltungsdaten migriert:

- Auslastungsdaten
- So fügen Sie einen benutzerdefinierten Bericht hinzu
- Administratordefinierte Felder

### <span id="page-10-0"></span>**1.2.1 Systemanforderungen**

Für das Migrationsprogramm gelten die folgenden Anforderungen:

- Windows\* XP Professional 5.1 SP 2, Windows XP Professional 5.1 SP 3, Windows Vista\* SP1 x86, Windows Server\* 2003 5.2 SP2 oder Windows Server 2008 x86; Windows 2000 und Windows 2008 werden nicht unterstützt.
- Netzwerkkonnektivität zu Quell- und Zieldatenbankservern
- Migrationsquelle: ZENworks Asset Management 7.5
- Migrationsziel: ZENworks 10 Asset Management
- Microsoft .NET Framework Version 2.0 Redistributable Package (x86)
- (Optional) ZENworks 10 Asset Management. (dieses Produkt ist zum Anzeigen der migrierten Bestandsverwaltungsdaten erforderlich)

Zur Datenmigration können die folgenden Datenbankkombinationen verwendet werden:

- SQL Server zu SQL Server
- SQL Server zu Sybase
- Oracle zu Oracle

Für Migrationszwecke kann es sich bei den Oracle-Datenbanken um die Versionen Oracle 9.2, Oracle 10.1 oder Oracle 10.2 handeln. Beachten Sie die folgenden Hinweise, wenn Sie eine Oracle-Datenbank verwenden:

- Der Oracle-Client muss auf einem Computer installiert sein, auf dem das Migrationsprogramm ausgeführt wird. Bei den Versionen 10.1 und 10.2 muss dies der Administrator-Client sein und nicht InstantClient.
- Beim Oracle 10.2-Client müssen Sie Patch 5473334 (Doc ID 387818.1) anwenden. Von den verschiedenen im Patch enthaltenen Datenzugriffskomponenten benötigen Sie den Oracle Provider für OLEDB Version 10.2.0.2.20.
- TNSNAMES.ORA muss Einträge sowohl für die Quelldatenbankdienste als auch für die Zieldatenbankdienste enthalten. Zur automatischen Erstellung dieser Einträge melden Sie sich bei den ZENworks Asset Management 7.5- und ZENworks 10 Asset Management-Datenbanken an und verwenden Sie hierzu die Oracle Enterprise Manager-Konsole oder den Net Configuration-Assistenten (Konfiguration des lokalen Netzdienstnamens). Beachten Sie, dass die für die Einträge verwendeten Namen mit den entsprechenden Dienstnamen genau übereinstimmen müssen.
- Das Oracle-Bin-Verzeichnis (z.B. C:\oracle\product\10.2.0\client\_1\BIN) muss sich in Ihrer PFAD-Einstellung befinden; Verzeichnisse anderer Oracle-Produkte und - Installationen dürfen jedoch nicht in Ihrer PFAD-Einstellung erscheinen.
- Der Benutzer, der mit dem Schema für die ZENworks Asset Management 7.5 Oracle-Datenbank (standardmäßig NCSYSTEM) verknüpft ist, muss während der Ausführung der Migration die Rolle "DBA" haben (standardmäßig hat NCSYSTEM nur die Rolle "CONNEC").

### <span id="page-11-0"></span>**1.2.2 Der Migrationsvorgang**

Die Migration von Objekten (Inventardaten, benutzerdefinierten Berichten und so weiter) verläuft in sechs Schritten:

- 1. Installation des Migrationsprogramms: Weitere Informationen finden Sie unter [Abschnitt 1.3,](#page-12-0)  ["Installation des Migrationsprogramms", auf Seite 13](#page-12-0).
- 2. Sicherung sowohl der Quell- als auch der Zieldatenbanken vor dem Start der Migration und nach dem erfolgreichen Abschluss jeder einzelnen Phase.
- 3. Auswahl der Migrationsquelle. Weitere Informationen finden Sie unter [Abschnitt 1.4,](#page-13-0)  ["Auswählen der Migrationsquelle", auf Seite 14](#page-13-0).
- 4. Auswahl des Migrationsziels. Weitere Informationen finden Sie unter [Abschnitt 1.5,](#page-15-0)  ["Auswählen des Migrationsziels", auf Seite 16.](#page-15-0)

Wenn Sie zuvor bereits eine Zielzone ausgewählt haben, z. B. für eine Pilotmigration, wird ein Dialogfeld geöffnet, in dem Sie gefragt werden, ob die in der ZENworks Asset Management 7.5 Quelldatenbank gespeicherten Migrationsstatusdaten gelöscht werden sollen, was erfoderlich ist, wenn Sie das Migrationsziel ändern. Klicken Sie auf OK, um die Migrationsstatusdaten zu löschen.

**Warnung:** Sie können ein Migrationsziel nicht noch einmal auswählen. Wenn Sie z. B. ein Migrationsziel für eine Pilotmigration ausgewählt haben und danach ein Produktionsziel auswählen, können Sie anschließend das Pilotziel nicht erneut auswählen.

5. Auswählen der zu migrierenden Objekte.

Administratordefinierte Feldbeschreibungen, lokale Produktdefinitionen und benutzerdefinierte Berichte werden standardmäßig migriert, wenn zum ersten Mal Inventardaten migriert werden. Um diese separat zu migrieren, siehe Abschnitt 1.6, "Migrieren [von Objekten", auf Seite 17.](#page-16-0) Einige benutzerdefinierte Berichte werden aufgrund von Änderungen des Datenbankschemas nicht migriert. Weitere Informationen finden Sie unter [Abschnitt 1.6.7, "Migration benutzerdefinierter Berichte", auf Seite 25](#page-24-0).

Bedenken Sie bei der Auswahl zu migrierender Objekte folgende Punkte:

- Inventardaten und Asset Management-Daten müssen mit derselben Version des Migrationsprogramms migriert werden.
- Objekte können nur einmal migriert werden.
- Inventardaten müssen vor Bestandsverwaltungsdaten migriert werden.
- Nicht inventarisierte Arbeitsstationen werden nicht migriert. Wenn die Arbeitsstation außerdem einem Vertrag zugeordnet ist, wird auch die Beziehung zwischen Vertrag und Arbeitsstation nicht migriert.

Wenn Sie eine schrittweise Migration durchführen möchten, müssen Sie eine Teilmenge der zu migrierenden Arbeitsstationen auswählen. Migrieren Sie Bestandsverwaltungsdaten erst dann, wenn alle Schritte abgeschlossen sind. Weitere Informationen zur schrittweisen Durchführung finden Sie unter ["Schrittweise Durchführung einer Migration" auf Seite 18](#page-17-1).

6. Initiieren der Migration.

Die Migration kann einige Stunden in Anspruch nehmen, je nachdem, wie groß die zu migrierende Datenbank ist. Bei der Migration fällt das Migrationsprogramm möglicherweise gelegentlich aus. Falls die Migration unterbrochen oder abgebrochen wird, kann sie neu gestartet werden. Die Migration wird dann beim letzten migrierten Datensatz des Migrationsvorgangs fortgesetzt. Wenn während der Durchführung des Migrationsvorgangs Fehlermeldungen aufgeführt werden, können Sie diese ignorieren. Weitere Informationen finden Sie unter [Abschnitt 1.6, "Migrieren von Objekten", auf Seite 17.](#page-16-0)

## <span id="page-12-0"></span>**1.3 Installation des Migrationsprogramms**

Es gibt zwei Möglichkeiten, das Migrationsprogramm zu installieren: über einen Webbrowser oder über das ZENworks-Kontrollzentrum.

**Hinweis:** Vor der Installation des Migrationsprogramms muss Microsoft .NET Framework Version 2.0 Redistributable Package (x86) installiert werden.

So installieren Sie das Dienstprogramm über einen Webbrowser:

**1** Greifen Sie in Ihrem Webbrowser auf die folgende URL zu:

http://*ZENworks\_Primärserver\_ID*/zenworks-setup

- **2** Klicken Sie auf *Verwaltung* und laden Sie die Datei ZAMMigration.exe in ein temporäres Verzeichnis.
- **3** Führen Sie die Datei ZAMmigration.exe aus, um sie auf der Arbeitsstation zu installieren.
- **4** Zur Ausführung des Dienstprogramms auf einem unterstützten Windows-System klicken Sie auf *Start* > *Alle Programme* > *Novell ZENworks > ZENworks Asset Management-Migrationsprogramm*.

So installieren Sie das Dienstprogramm über das ZENworks 10-Kontrollzentrum:

- **1** Klicken Sie im ZENworks 10-Kontrollzentrum auf *Konfiguration*.
- **2** Klicken Sie in der Liste "Konfigurationsaufgaben" auf *ZENworks-Tools herunterladen*.
- **3** Klicken Sie auf *Verwaltung*.
- **4** Klicken Sie auf *ZAMmigration.exe*, um die Datei auf Ihre Festplatte zu speichern.
- **5** Führen Sie die Datei ZAMmigration.exe aus, um sie auf der Arbeitsstation zu installieren.
- **6** Zur Ausführung des Dienstprogramms auf einem unterstützten Windows-System klicken Sie auf *Start* > *Alle Programme* > *Novell ZENworks > ZENworks Asset Management-Migrationsprogramm*.

## <span id="page-13-0"></span>**1.4 Auswählen der Migrationsquelle**

Als Migrationsquelle dient die ZENworks Asset Management 7.5-Datenbank. Um das Migrationsprogramm verwenden zu können, müssen Sie sich mit den Rechten zum Erstellen, Bearbeiten und Löschen bei der Migrationsquelle anmelden. So melden Sie sich bei Ihrer Datenbank an:

**1** Klicken Sie auf *Start* > *Alle Programme* > *Novell ZENworks > ZENworks Asset Management-Migrationsprogramm*.

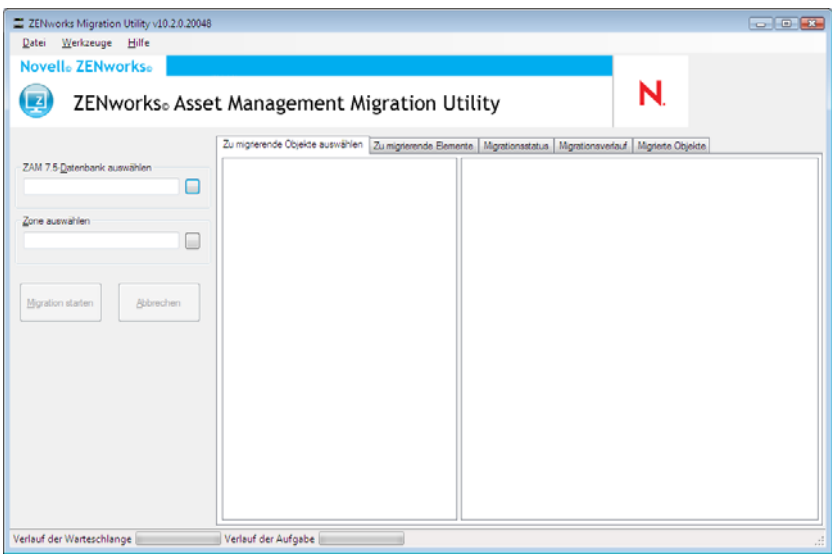

**2** Klicken Sie auf die Schaltfläche rechts vom Feld *ZAM-Datenbank auswählen.* Für die Microsoft SQL-Migration wird folgender Bildschirm angezeigt:

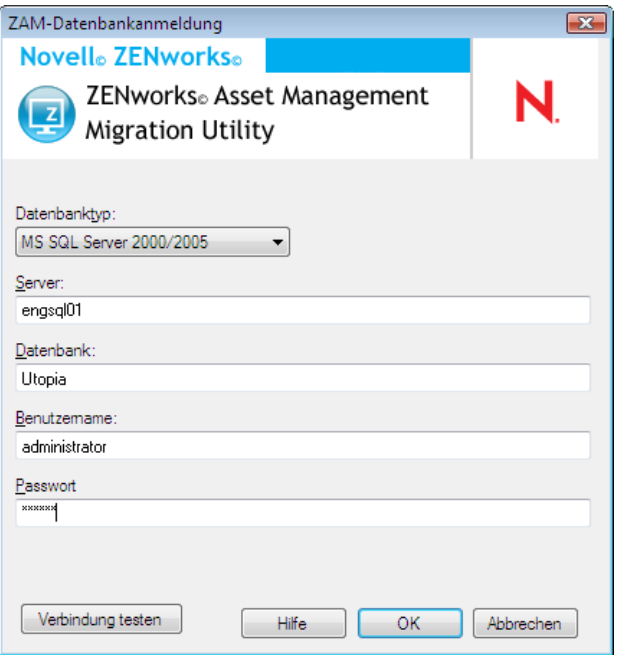

Für die Oracle-Migration wird folgender Bildschirm angezeigt:

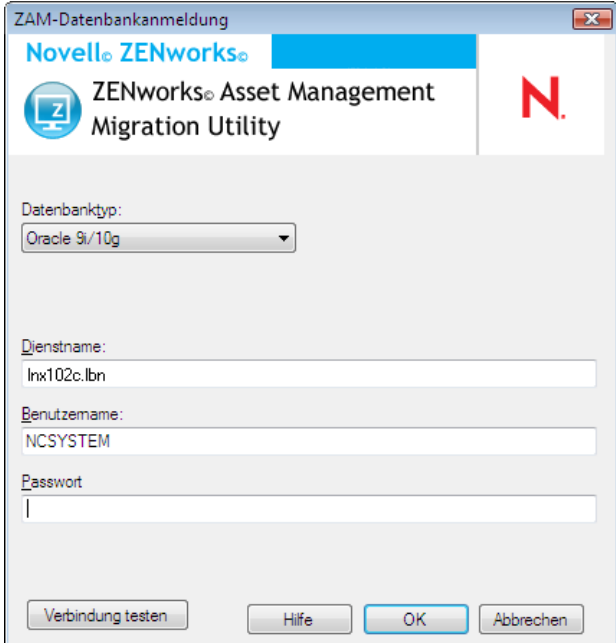

**3** Füllen Sie die folgenden Felder aus:

**Datenbanktyp:** Geben Sie den Datenbanktyp an. Sie müssen sowohl für die externe als auch für die eingebettete MS SQL-Serverdatenbank *MS SQL Server 2000/2005* angeben. Sie können auch *Oracle 9i/10g* für den neuesten Oracle-Datenbanktyp eingeben.

**Datenbankserver:** Geben Sie den DNS-Namen oder die IP-Adresse des Datenbankservers an. Bei jeder Verwendung dieses Dialogfelds wird der Dienst, bei dem Sie sich zuletzt angemeldet haben, angezeigt.

**Datenbank:** Geben Sie den Namen der Datenbank an. Bei jeder Verwendung dieses Dialogfelds wird die letzte Datenbank, bei der Sie sich angemeldet haben, angezeigt.

**Service-Name:** Geben Sie für die Oracle-Migration den Dienstnamen an. Bei jeder Verwendung dieses Dialogfelds wird der letzte Dienst, bei dem Sie sich angemeldet haben, angezeigt.

**Benutzername:** Geben Sie den Benutzernamen an. Bei jeder Verwendung dieses Dialogfelds wird der letzte Benutzername, den Sie verwendet haben, hier angezeigt.

**Passwort:** Geben Sie das Passwort ein. Diese Angaben müssen jedes Mal zur Authentifizierung angegeben werden.

- **4** Klicken Sie auf *OK*, um eine Verbindung herzustellen. Klicken Sie auf *Verbindung testen*, um zu überprüfen, ob eine Verbindung zur Datenbank hergestellt werden kann.
- **5** Fahren Sie mit [Abschnitt 1.5, "Auswählen des Migrationsziels", auf Seite 16](#page-15-0) fort.

## <span id="page-15-0"></span>**1.5 Auswählen des Migrationsziels**

So melden Sie sich bei der Verwaltungszone Ihrer Migrationsquelle für ZENworks 10 Asset Management an:

- **1** Stellen Sie sicher, dass die Migrationquelle ausgewählt ist (siehe Abschnitt 1.4, "Auswählen [der Migrationsquelle", auf Seite 14\)](#page-13-0).
- **2** Klicken Sie in der Migrationskonsole auf die Schaltfläche rechts vom Feld *Zone auswählen*.

Wenn Sie zuvor bereits eine Zielzone ausgewählt haben, z. B. für eine Pilotmigration, wird ein Dialogfeld geöffnet, in dem Sie gefragt werden, ob die in der ZENworks Asset Management 7.5-Quelldatenbank gespeicherten Migrationsstatusdaten gelöscht werden sollen. Dies ist erforderlich, wenn Sie das Migrationsziel ändern. Klicken Sie auf *OK*, um die Migrationsstatusdaten zu löschen.

**Warnung:** Sie können ein Migrationsziel nicht noch einmal auswählen. Wenn Sie z. B. ein Migrationsziel für eine Pilotmigration ausgewählt haben und danach ein Produktionsziel auswählen, können Sie anschließend das Pilotziel nicht erneut auswählen.

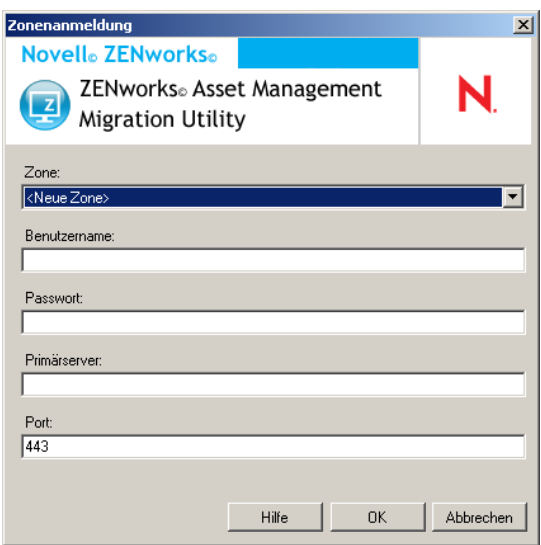

**3** Füllen Sie die folgenden Felder aus, um sich bei der Zielverwaltungszone zu authentifizieren:

**Zone:** Geben Sie die Verwaltungszone an. Dieses Feld wird nicht ausgefüllt, wenn sie das erste Mal auf das Dialogfeld *Zonenanmeldung* zugreifen. Danach wird jede Zone, bei der Sie sich schon einmal über dieses Dialogfeld angemeldet haben, in der Dropdown-Liste aufgelistet. Bei jeder Verwendung dieses Dialogfelds wird die letzte Zone, bei der Sie sich angemeldet haben, angezeigt.

**Benutzername:** Geben Sie den Benutzernamen für die Zone an. Normalerweise wird *Administrator* verwendet. Wenn Sie sich bei dieser Zone zum ersten Mal über die Migrationskonsole anmelden, ist das Feld noch leer. Andernfalls wird der zuletzt eingegebene Benutzername angezeigt. Wenn Sie im Feld *Zone* eine Verwaltungszone auswählen, wird dieses Feld automatisch mit dem zuletzt für diese Zone verwendeten Benutzernamen gefüllt.

**Passwort:** Geben Sie das Passwort ein. Dies muss jedes Mal für das Authentifizieren eingegeben werden.

**Primärserver:** Geben Sie den DNS-Namen oder die IP-Adresse an. Dieses Feld wird automatisch ausgefüllt, wenn Sie im Feld *Zone* eine Verwaltungszone auswählen.

**Port:** Der Standardport für den ZENworks-Primärserver lautet 443. Wenn der Server einen anderen Port verwendet, geben Sie die entsprechende Portnummer an.

**4** Klicken Sie auf *OK*.

Auf der Registerkarte *Zu migrierende Objekte auswählen* werden die für die Migration verfügbaren Objektgruppen angezeigt, einschließlich der Anzahl der Objekte in jeder Gruppe.

<span id="page-16-1"></span>**5** Fahren Sie mit [Abschnitt 1.6, "Migrieren von Objekten", auf Seite 17](#page-16-0) fort.

## <span id="page-16-0"></span>**1.6 Migrieren von Objekten**

Detaillierte Informationen über das Migrieren von Objekten in den jeweiligen Gruppen finden Sie in den folgenden Themen. Obwohl die Schritte zum Migrieren der unterschiedlichen Objekttypen separat dargestellt werden, ist es nicht erforderlich, die Objekttypen einzeln zu migrieren. Sie können alle Daten gleichzeitig migrieren oder auswählen, welche Daten migriert werden sollen. Wenn Sie Inveantardaten migrieren, werden standardmäßig auch administratordefinierte Felder, lokale Produktdefinitionen und benutzerdefinierte Berichtsdefinitionen migriert.

Bedenken Sie bei der Auswahl zu migrierender Objekte folgende Punkte:

- Objekte können nur einmal migriert werden.
- Inventardaten müssen vor Bestandsverwaltungsdaten migriert werden.
- Inventardaten und Asset Management-Daten müssen mit derselben Version des Migrationsprogramms migriert werden.
- Nicht inventarisierte Arbeitsstationen werden nicht migriert. Wenn die Arbeitsstation außerdem einem Vertrag zugeordnet ist, wird auch die Beziehung zwischen Vertrag und Arbeitsstation nicht migriert.

Wenn Sie eine schrittweise Migration durchführen möchten, müssen Sie eine Teilmenge der zu migrierenden Arbeitsstationen auswählen. Migrieren Sie Bestandsverwaltungsdaten erst dann, wenn alle Schritte abgeschlossen sind. Weitere Informationen zur schrittweisen Durchführung finden Sie unter ["Schrittweise Durchführung einer Migration" auf Seite 18](#page-17-1).

Um nur die Definitionen zu migrieren, lesen Sie sich unten die zugehörigen Themen durch:

- [Abschnitt 1.6.1, "Migrieren von Inventardaten", auf Seite 18](#page-17-0)
- [Abschnitt 1.6.2, "Migrieren administratordefinierter Felddefinitionen", auf Seite 20](#page-19-0)
- [Abschnitt 1.6.3, "Migrieren lokaler Produktdefinitionen", auf Seite 21](#page-20-0)
- [Abschnitt 1.6.4, "Migrieren von Bestandsverwaltungsdaten", auf Seite 21](#page-20-1)
- [Abschnitt 1.6.5, "Nur Bestandsverwaltungsdaten migrieren", auf Seite 23](#page-22-0)
- [Abschnitt 1.6.6, "Migrieren von Lizenzdatensätzen", auf Seite 24](#page-23-0)
- [Abschnitt 1.6.7, "Migration benutzerdefinierter Berichte", auf Seite 25](#page-24-0)
- [Abschnitt 1.6.8, "Hinweise zur Durchführung der Migration", auf Seite 27](#page-26-0)

Einzelheiten zur Migrationskonsole finden Sie unter Kapitel 2, "Bezug zur Migrationskonsole", auf [Seite 29](#page-28-0).

### <span id="page-17-2"></span><span id="page-17-0"></span>**1.6.1 Migrieren von Inventardaten**

Wenn Sie Ihre Inventardaten migrieren, werden standardmäßig folgende Daten migriert:

- Geräte (einschließlich als gelöscht markierte Arbeitsstationen, sofern gewünscht. Weitere Informationen finden Sie unter [Abschnitt 1.6.1, "Migrieren von Inventardaten", auf Seite 18](#page-17-0).)
- Gerätehistorie
- Lokale Softwareprodukte
- Hardware-/Softwarekomponenten
- Verwendungsdaten der Bestandsverwaltung
- Administratordefinierte Inventar- und Bestandsverwaltungsfelder (bekannt als durch den *Benutzer* definierte Felder in ZENworks Asset Management 7.5)
- Benutzerdefinierte Inventar- und Bestandsverwaltungsberichte

**Hinweis:** Die Option "Alle Inventardaten migrieren" steht nicht für die Migration von Oracle-Datenbanken zur Verfügung.

#### <span id="page-17-1"></span>**Schrittweise Durchführung einer Migration**

Sie können eine schrittweise Migration durchführen, indem Sie eine Teilmenge der zu migrierenden Arbeitsstationen auswählen. Auslastungs- und Inventartdaten werden zusammen mit der Arbeitsstation migriert; zusätzliche Auslastungs- und Inventardaten, die nach der ersten Migration einer Arbeitsstation in ZENworks Asset Management 7.5 gesammelt werden, werden nicht migriert.

**Hinweis:** Migrieren Sie Bestandsverwaltungsdaten erst dann, wenn alle Schritte abgeschlossen sind.

#### **Migrieren gelöschter Arbeitstationen**

Sie können Arbeitsstationen, die in ZENworks Asset Management 7.5 als gelöscht markiert sind, zu ZENworks 10 Asset Management migrieren. Nach der Migration erscheinen diese Arbeitsstationen als erkannte Geräte im ZENworks-Kontrollzentrum (*Geräte > Erkannt > Über ZENworks Asset Management Migration erstellte Geräte*), sie werden jedoch aus den Bestandsverwaltungsberichten herausgefiltert. Informationen zur Migration gelöschter Arbeitsstationen finden Sie unter [Schritt 5](#page-18-0)  [auf Seite 19](#page-18-0).

#### **Migrieren von Inventardaten**

- **1** Klicken Sie auf *Start* > *Alle Programme* > Novell *ZENworks > ZENworks Asset Management-Migrationsprogramm*.
- 2 Melden Sie sich wie unter [Abschnitt 1.4, "Auswählen der Migrationsquelle", auf Seite 14](#page-13-0) und [Abschnitt 1.5, "Auswählen des Migrationsziels", auf Seite 16](#page-15-0) erläutert bei der ZENworks Asset Management 7.5-Datenbank und der ZENworks 10-Verwaltungszone an.
- **3** Klicken Sie auf den Karteireiter *Zu migrierende Objekte auswählen*.

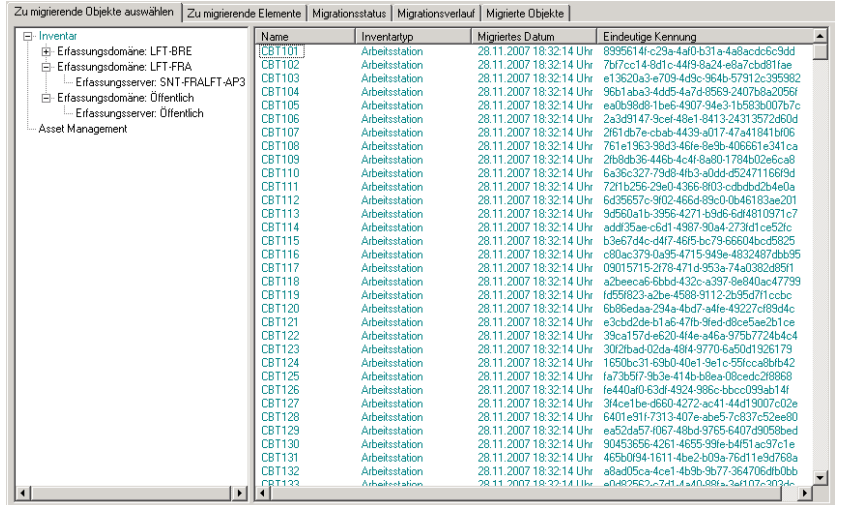

**4** Klicken Sie auf *Inventar* und wählen Sie die gewünschte Erfassungsdomäne und den Erfassungsserver aus.

Auf der rechten Seite wird eine Liste von Arbeitsplatzstationen angezeigt.

- <span id="page-18-0"></span>**5** Wählen Sie die zu migrierenden Daten aus.
	- Um alle Arbeitsstationen auszuwählen, klicken Sie mit der rechten Maustaste auf *Inventar* und wählen Sie *Alle Inventardaten migrieren aus.* (Die Option *Alle Inventardaten migrieren* steht nicht für die Oracle-Migration zur Verfügung.)
	- Um einzelne Arbeitsplatzstationen auszuwählen, klicken Sie mit der rechten Maustaste auf eine Arbeitsplatzstation auf der rechten Seite der Kontrollleiste und wählen Sie *Objekt der Migrationswarteschlange hinzufügen*. Mit Umschalt+Klick bzw. Strg+Klick können Sie mehrere Objekte auswählen.

**Hinweis:** Um als gelöscht markierte Arbeitsstationen zu migrieren, klicken Sie auf *Extras* > *Optionen* und wählen Sie *Gelöschte Arbeitsstationen migrieren* aus.

- **6** (Optional) Um Arbeitsstationen aus der Migrationsliste zu entfernen, klicken Sie auf den Karteireiter Zu migrierende Objekte, klicken Sie dann mit der rechten Maustaste auf die Arbeitsstation und wählen Sie *Objekte aus Migrationswarteschlange entfernen* aus.
- **7** Klicken Sie auf *Migration starten*.

Die Registerkarte *Migrationsstatus* wird geöffnet und zeigt die Migrationsdetails an. Migrierte Arbeitsstationen erscheinen als erkannte Geräte im ZENworks-Kontrollzentrum (*Geräte > Erkannt > Über ZENworks Asset Management Migration erstellte Geräte*).

### <span id="page-19-1"></span><span id="page-19-0"></span>**1.6.2 Migrieren administratordefinierter Felddefinitionen**

Administratordefinierte Bestandsverwaltungs- und Inventarfelddefinitionen werden automatisch migriert, wenn der erste Bestandsmigrationslauf durchgeführt wird. (Administratordefinierte Bestandsverwaltungsfelder werden in ZENworks Asset Management 7.5 als *benutzer* definierte Felder bezeichnet.) Falls Sie nur die administratordefinierten Felder ohne Inventardaten migrieren möchten, verfahren Sie wie folgt:

- **1** Klicken Sie auf *Start* > *Alle Programme* > *Novell ZENworks > ZENworks Asset Management-Migrationsprogramm*.
- **2** Melden Sie sich wie unter [Abschnitt 1.4, "Auswählen der Migrationsquelle", auf Seite 14](#page-13-0) und [Abschnitt 1.5, "Auswählen des Migrationsziels", auf Seite 16](#page-15-0) erläutert bei der ZENworks Asset Management 7.5-Datenbank und der ZENworks 10-Verwaltungszone an.
- **3** Klicken Sie auf *Extras* > *Optionen*, damit das Fenster *Optionen* geöffnet wird.

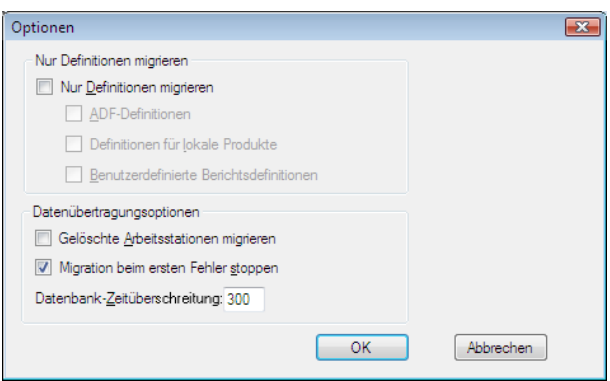

- **4** Wählen Sie *Nur Definitionen migrieren* aus.
- **5** Wählen Sie *ADF-Definitionen* aus.
- **6** Klicken Sie auf *OK*.
- **7** Klicken Sie mit der rechten Maustaste auf *Benutzerdefinierte Felder* und wählen Sie *Alle benutzerdefinierten Felder migrieren*.

Die Anzahl der benutzerdefinierten Felder wird auf der Registerkarte *Zu migrierende Objekte* angezeigt. Um die benutzerdefinierten Felder aus der Liste zu entfernen, klicken Sie auf die Registerkarte *Zu migrierende Objekte*, klicken mit der rechten Maustaste auf *Alle benutzerdefinierten Felder* und wählen Sie *Alle benutzerdefinierten Felder aus der Migrationswarteschlange entfernen* aus. Benutzerdefinierte Felder können nicht einzeln migriert werden.

**8** Klicken Sie auf *Migration starten*.

Die Registerkarte *Migrationsstatus* wird geöffnet und zeigt die Migrationsdetails an. Durch Klicken auf *Abbrechen* können Sie den Vorgang vorzeitig beenden.

### <span id="page-20-2"></span><span id="page-20-0"></span>**1.6.3 Migrieren lokaler Produktdefinitionen**

Lokale Produktdefinitionen werden automatisch migriert, wenn der erste Inventarmigrationslauf durchgeführt wird. Falls Sie nur die lokalen Produktdefinitionen ohne Inventardaten migrieren möchten, verfahren Sie wie folgt:

- **1** Klicken Sie auf *Start* > *Alle Programme* > *Novell ZENworks > ZENworks Asset Management-Migrationsprogramm*.
- **2** Melden Sie sich wie unter [Abschnitt 1.4, "Auswählen der Migrationsquelle", auf Seite 14](#page-13-0) und [Abschnitt 1.5, "Auswählen des Migrationsziels", auf Seite 16](#page-15-0) erläutert bei der ZENworks Asset Management 7.5-Datenbank und der ZENworks 10-Verwaltungszone an.
- **3** Klicken Sie auf *Extras* > *Optionen*, damit das Fenster *Optionen* geöffnet wird.

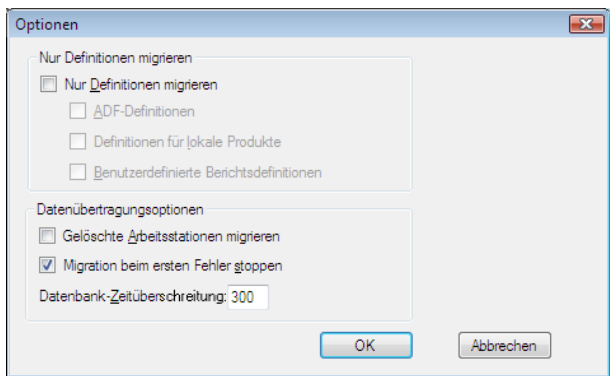

- **4** Wählen Sie *Nur Definitionen migrieren* aus.
- **5** Wählen Sie *Lokale Produktdefinitionen* aus.
- **6** Klicken Sie auf *OK*.
- **7** Klicken Sie mit der rechten Maustaste auf *Lokale Produkte* und wählen Sie *Alle lokalen Produktdefinitionen migrieren*.
- **8** (Optional) Um die lokalen Produktdefinitionen aus der Migrationsliste zu entfernen, klicken Sie auf *Zu migrierende Objekte*, klicken Sie mit der rechten Maustaste auf *Alle lokalen Produktdefinitionen* und wählen Sie *Alle lokalen Produktdefinitionen aus der Migrationswarteschlange entfernen* aus.
- **9** Klicken Sie auf *Migration starten*.

<span id="page-20-3"></span>Die Registerkarte *Migrationsstatus* wird geöffnet und zeigt die Migrationsdetails an.

### <span id="page-20-1"></span>**1.6.4 Migrieren von Bestandsverwaltungsdaten**

Zu den migrierten Bestandsverwaltungsdaten gehören folgende Daten:

- Katalogprodukte
- Ermittelte Produkte
- Kaufdatensätze
- Lizenzierte Produkte (Weitere Informationen zur Migration lizenzierter Produkte finden Sie unter [Abschnitt 1.6.6, "Migrieren von Lizenzdatensätzen", auf Seite 24](#page-23-0).)
- Softwaresammlungen
- Verträge und Datumsbenachrichtigungen
- Dokumente
- Lizenzzuordnungen, mit Ausnahme der folgenden:
	- Zuordnungen, die mit lizenzierten Produkten vom Typ "Aktualisieren von" verknüpft sind.
	- Demografische Zuordnungen, die mit dem demografischen Wert "Keine" verknüpft sind.

**Hinweis:** Benutzerdefinierte Feldwerte für Katalogprodukte und Lizenzdatensätze, die in ZENworks Asset Management 7.5 IR 14 verfügbar sind, werden nicht migriert.

**Warnung:** Migrieren Sie Bestandsverwaltungsdaten erst dann, wenn alle Inventararbeitsstationen migriert sind, die sie migrieren möchten.

So migirieren Sie Bestandsverwaltungsdaten:

- **1** Klicken Sie auf *Start* > *Alle Programme* > *Novell ZENworks > ZENworks Asset Management-Migrationsprogramm*.
- **2** Melden Sie sich wie unter [Abschnitt 1.4, "Auswählen der Migrationsquelle", auf Seite 14](#page-13-0) und [Abschnitt 1.5, "Auswählen des Migrationsziels", auf Seite 16](#page-15-0) erläutert bei der ZENworks Asset Management 7.5-Datenbank und der ZENworks 10-Verwaltungszone an.
- **3** Klicken Sie auf die Registerkarte *Zu migrierende Objekte auswählen*.

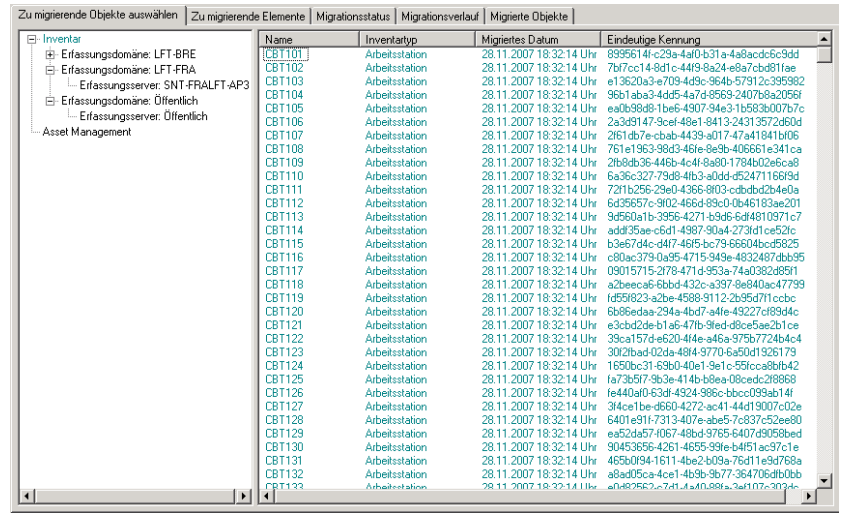

- **4** Klicken Sie mit der rechten Maustaste auf *Bestandsverwaltung* und wählen Sie *Alle Bestandsverwaltungsdaten migrieren*.
- **5** (Optional) Klicken Sie auf die Registerkarte *Zu migrierende Objekte*, um anzuzeigen, welche Objekte migriert werden.
- **6** Klicken Sie auf *Migration starten*.

Die Registerkarte *Migrationsstatus* wird geöffnet und zeigt die Migrationsdetails an.

### <span id="page-22-0"></span>**1.6.5 Nur Bestandsverwaltungsdaten migrieren**

Wenn Sie Bestandsverwaltungsdaten (siehe Abschnitt 1.6.4, "Migrieren von [Bestandsverwaltungsdaten", auf Seite 21](#page-20-1)) plus benutzerdefinierte Berichte und administratordefinierte Felder zu Bestandsverwaltungsdaten migrieren möchten, verfahren Sie wie folgt:

- **1** Klicken Sie auf *Start* > *Alle Programme* > *Novell ZENworks > ZENworks Asset Management-Migrationsprogramm*.
- **2** Melden Sie sich wie unter [Abschnitt 1.4, "Auswählen der Migrationsquelle", auf Seite 14](#page-13-0) und [Abschnitt 1.5, "Auswählen des Migrationsziels", auf Seite 16](#page-15-0) erläutert bei der ZENworks Asset Management 7.5-Datenbank und der ZENworks 10-Verwaltungszone an.
- <span id="page-22-1"></span>**3** Klicken Sie auf *Extras* > *Optionen*, damit das Fenster *Optionen* geöffnet wird.

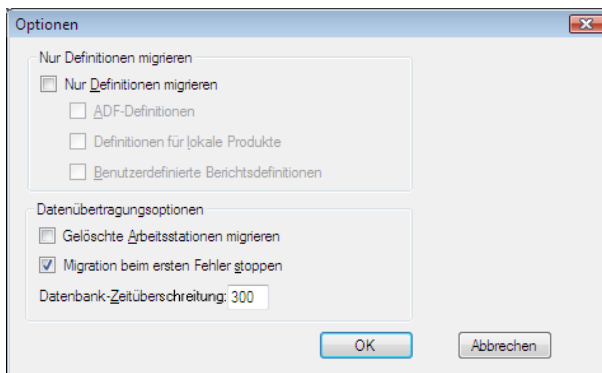

- **4** Wählen Sie *Nur Definitionen migrieren* aus.
- **5** Wählen Sie *ADF-Definitionen, Lokale Produktdefinitionen* und *Benutzerdefinierte Berichtsdefinitionen* aus.

**Hinweis:** Benutzerdefinierte Feldwerte für Katalogprodukte und Lizenzdatensätze, die in ZENworks Asset Management 7.5 IR 14 verfügbar sind, werden nicht migriert.

- **6** Klicken Sie auf *OK*.
- **7** Führen Sie auf der Registerkarte *Zu migrierende Objekte auswählen* folgende Schritte aus:
	- **7a** Klicken Sie mit der rechten Maustaste auf *Benutzerdefinierte Felder* und wählen Sie *Alle benutzerdefinierten Felder migrieren*.
	- **7b** Klicken Sie mit der rechten Maustaste auf *Lokale Produkte* und wählen Sie *Alle lokalen Produkte migrieren*.
	- **7c** Klicken Sie mit der rechten Maustaste auf *Benutzerdefinierte Berichte* und wählen Sie *Alle benutzerdefinierten Berichte migrieren*.
- **8** Klicken Sie auf *Migration starten* und warten Sie, bis die Migration abgeschlossen ist.
- **9** Wiederholen Sie [Schritt 3](#page-22-1), um das Fenster *Optionen* erneut zu öffnen.
- **10** Deaktivieren Sie *Nur Definitionen migrieren*.
- **11** Klicken Sie auf *OK.*
- **12** Klicken Sie auf die Registerkarte *Zu migrierende Objekte auswählen*.

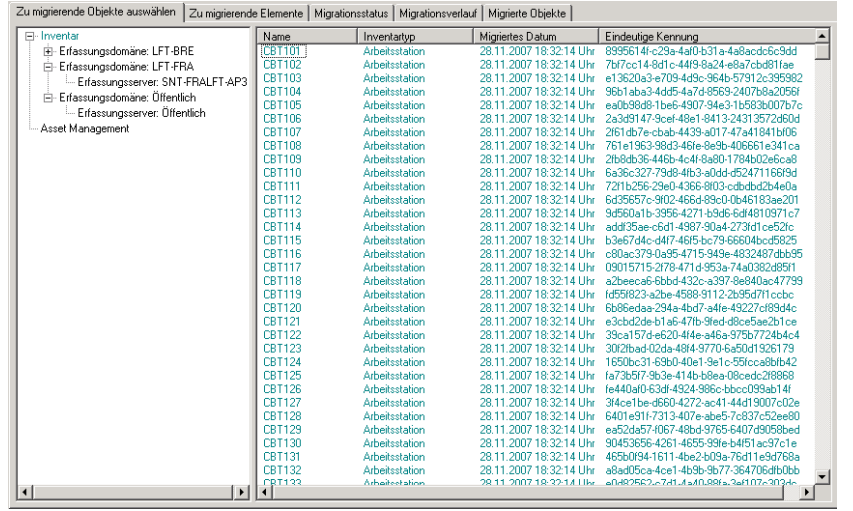

- **13** Klicken Sie mit der rechten Maustaste auf *Bestandsverwaltung* und wählen Sie *Alle Bestandsverwaltungsdaten migrieren*.
- **14** Klicken Sie auf *Migration starten*.

Die Registerkarte *Migrationsstatus* wird geöffnet und zeigt die Migrationsdetails an.

### <span id="page-23-0"></span>**1.6.6 Migrieren von Lizenzdatensätzen**

Lizenzdatensätze aus ZENworks Asset Management 7.5 wurden in ZENworks 10 Asset Management durch lizenzierte Produkte, die Lizenzberechtigungen enthalten, ersetzt. Lizenzberechtigungen enthalten Informationen, mit denen die Einhaltung und der Nachweis der Eigentümerschaft belegt werden können.

Wenn ein ZENworks Asset Management 7.5-Lizenzdatensatz in ZENworks 10 Asset Management migriert wird, wird in ZENworks 10 Asset Management ein lizenziertes Produkt mit einer einzelnen Lizenzberechtigung erstellt. Die Lizenzberechtigung enthält alle Nachweise für die Eigentümerschaft, die zuvor zum ZENworks Asset Management 7.5-Lizenzdatensatz gehörten, einschließlich folgender Angaben:

- Abgeglichene ermittelte Produkte
- Abgeglichene Katalogprodukte (und zugeordnete Kaufdatensätze)
- Beigefügte Dokumente
- Beigefügte Verträge

Benutzerdefinierte Feldwerte für lizenzierte Produkte, die in ZENworks Asset Management 7.5 IR 14 zur Verfügung stehen, werden nicht migriert.

Wenn Sie ZENworks Asset Management 7.5-Lizenzdatensätze mit Versionsaktualisierungen haben, werden alle im Upgrade-Pfad vorhandenen Lizenzdatensätze in ZENworks 10 Asset Management zu einem einzelnen lizenzierten Produkt mit mehreren Lizenzberechtigungen zusammengeführt eine Berechtigung für jeden im Upgrade-Pfad vorhandenen Lizenzdatensatz.

In ZENworks Asset Management 7.5 können Versionsaktualisierungen mit mehreren Quellen verknüpft werden, in ZENworks 10 Asset Management können Lizenzberechtigungen aus Versionsaktualisierungen jedoch nur mit einer einzigen zugrundeliegenden Berechtigung verknüpft werden. Wenn Sie Upgrades besitzen, die in ZENworks Asset Management 7.5 mit mehreren Quellen verknüpft wurden, müssen Sie die zugehörigen lizenzierten Produkte und Lizenzberechtigungen nach der Migration in ZENworks 10 Asset Management prüfen.

### <span id="page-24-3"></span><span id="page-24-0"></span>**1.6.7 Migration benutzerdefinierter Berichte**

Die folgenden Punkte enthalten weitere Informationen zur Migration benutzerdefinierter Berichte:

- \* ["Berichte, die migriert werden" auf Seite 25](#page-24-1)
- ["Berichte, die nicht migriert werden" auf Seite 25](#page-24-2)
- ["Migrieren benutzerdefinierter Berichte aus ZENworks Asset Management" auf Seite 27](#page-26-1)

#### <span id="page-24-1"></span>**Berichte, die migriert werden**

Die folgenden benutzerdefinierten ZENworks Asset Management 7.5-Berichte können in ZENworks 10 Asset Management migriert werden:

- Inventarberichte für Arbeitsstationen
- Berichte zur Softwareverwendung
- Berichte zur Softwareverwaltung
- Berichte zur Vertragsverwaltung

Zusammen mit benutzerdefinierten Berichten werden außerdem benutzerdefinierte Berichtswarnungen/-zeitpläne zusammen mit der E-Mail-Liste aus ZENworks Asset Management 7.5 migriert. Nach der Migration wertet ZENworks 10 Asset Management die einzelnen Berichte aus und prüft, ob sie ausgeführt werden müssen. Die Option zum Beifügen des Berichts sorgt dafür, dass das CSV-Format während der Migration in ein Excel-Format geändert wird.

Zeitplaninformationen für einen Bericht können Sie im ZENworks-Kontrollzentrum anzeigen, indem Sie zu einem bestimmten Bericht navigieren und auf *Zeitplan/Benachrichtigung klicken.* Die E-Mail-Liste können Sie anzeigen, indem Sie auf *Konfiguration > Bestandsinventar* klicken.

#### <span id="page-24-2"></span>**Berichte, die nicht migriert werden**

Folgende Berichte werden nicht migriert:

- Berichte, die die folgende Felder enthalten:
	- Arbeitsstation ist ausgecheckt
	- Datum des Check-In/Check-Out der Arbeitsstation
	- Produktlizenzzähler
	- Produktlizenzname
	- Produktlizenz-ID
	- Produktlizenzname
	- $\bullet$  Lizenz
	- Datum/Uhrzeit zuletzt durchsucht
	- Standard-Gateway (Arbeitsstation)
	- Teilnetzmaske (Arbeitsstation)
- Über/Unter (Zusammenfassung) (Softwareeinhaltung)
- Alle Felder, die zu Verbindungsinformationen, Erfassungsservern oder Erfassungsdomänen gehören

Wenn Sie einen Bericht migrieren möchten, der eines oder mehrere der oben genannten Felder enthält, erstellen Sie eine Version des Berichts in ZENworks Asset Management 7.5, in der diese Felder entfernt sind, und migrieren Sie anschließend diese Version. Wenn Sie diese Felder nicht entfernen, werden keine Teile des Berichts migriert. Denken Sie daran, dass Berichte nur einmal migriert werden können.

- Mit ZENworks Asset Management 7.5 bereitgestellte benutzerdefinierte Berichte. Entsprechende Berichte sind in ZENworks 10 Asset Management verfügbar. Wenn Sie an diesen Berichten in ZENworks Asset Management 7.5 Änderungen vorgenommen haben, erstellen Sie vor dem Migrieren der Berichte eine Kopie, damit die Kopie migriert wird.
- Gespeicherte Berichtergebnisse (gespeicherte Berichtergebnisse können in ZENworks Asset Management 7.5 angezeigt werden.)
- Berichtsordnerrechte. Standardmäßig haben alle ZENworks 10 Asset Management-Benutzer reinen Lesezugriff auf die Ordner mit den migrierten Berichten.
- Berichte zu folgenden Themen werden nicht migriert:
	- Verbindungsinformationen
	- Komponentenfilterung
	- Hardware DMI
	- Lizenzzuordnung Demographisch
	- Lizenzzuordnung Arbeitsstation
	- Lizenzen Zugeordnete Dokumente
	- Einkauf/Lizenz/Inventarinfrastruktur
- Berichte mit den Kriterien Arbeitsstation im Bericht oder Arbeitsstation nicht im Bericht, wenn folgende Kriterien erfüllt sind:
	- Der referenzierte Bericht wird nicht migriert und der Bezugsbericht ist keiner der mit ZENworks 10 Asset Management bereitgestellten Berichte.
	- Der benutzerdefinierte Bericht basiert auf einem vordefinierten Bericht, dessen Berichtsdefinition in ZENworks 10 Asset Management geändert oder gelöscht wurde.

**Hinweis:** Ein Bug in ZENworks Asset Management 7.5 kann einen Fehler verursachen, wenn Hardware – Systemplatinenberichte in ZENworks 10 Asset Management importiert werden. Dies liegt daran, dass in ZENworks Asset Management 7.5 die Spalten für den Bus 1- und den Bus 2-Steckplatz mit der Spalte des Bus 2-Steckplatzes in der Datenbank verknüpft sind. Berichte, die beide Spalten enthalten, verursachen die folgende Fehlermeldung: NC\_SystemBoard.Bus2Slots ist nicht eindeutig. Um dieses Problem zu beheben, müssen Sie in der Berichtdefinition eine der Bus-2-Steckplatz-Spalten aus der Liste der ausgewählten Spalten entfernen.

#### <span id="page-26-1"></span>**Migrieren benutzerdefinierter Berichte aus ZENworks Asset Management**

Benutzerdefinierte Berichte werden automatisch migriert, wenn der erste Inventarmigrationslauf durchgeführt wird. Falls Sie nur die benutzerdefinierten Berichte ohne Inventardaten migrieren möchten, verfahren Sie wie folgt:

- **1** Klicken Sie auf *Start* > *Alle Programme* > *Novell ZENworks > ZENworks Asset Management-Migrationsprogramm*.
- **2** Melden Sie sich wie unter [Abschnitt 1.4, "Auswählen der Migrationsquelle", auf Seite 14](#page-13-0) und [Abschnitt 1.5, "Auswählen des Migrationsziels", auf Seite 16](#page-15-0) erläutert bei der ZENworks Asset Management 7.5-Datenbank und der ZENworks 10-Verwaltungszone an.
- **3** Klicken Sie auf *Extras* > *Optionen*, damit das Fenster *Optionen* geöffnet wird.

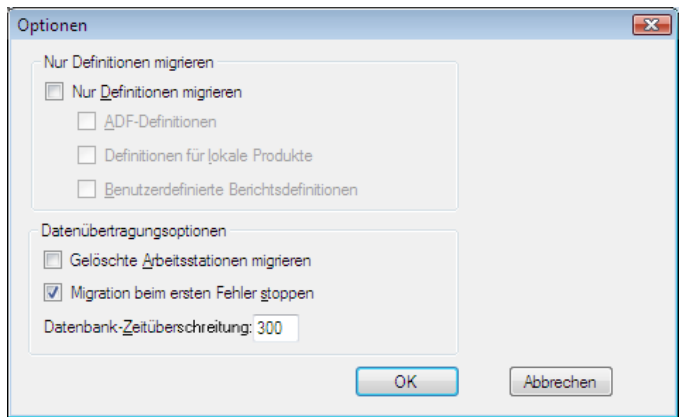

- **4** Wählen Sie *Nur Definitionen migrieren* aus.
- **5** Wählen Sie *Benutzerdefinierte Berichtsdefinitionen* aus.

Berichte werden gruppenweise migriert; sie können nicht einzeln migriert werden. Definitionen von administratordefinierten Feldern sollten zusammen mit den benutzerdefinierten Berichtsdefinitionen oder vor diesen migriert werden. Wenn administratordefinierte Felddefinitionen nicht migriert werden, wird die Migration aller benutzerdefinierten Berichte blockiert, die Spalten mit administratordefinierten Feldern enthalten.

- **6** Klicken Sie auf *OK*.
- **7** Klicken Sie auf *Migration starten*.

Die Registerkarte *Migrationsstatus* wird geöffnet und zeigt die Migrationsdetails an. Migrierte Ordner haben den Präfix migrate vor dem Ordnernamen.

### <span id="page-26-0"></span>**1.6.8 Hinweise zur Durchführung der Migration**

Die Migration aller Inventardaten beansprucht erheblich mehr Zeit als die ausschließliche Migration von Asset Management-Daten, es sei denn, das Inventar besteht aus sehr wenigen Geräten. Die nachfolgend aufgeführten Hinweise decken einen breiten Bereich ab. Die Durchführung an sich hängt von den folgenden verschiedenen Faktoren ab:

 Konfiguration der Datenbankserver, die als Host für ZENworks Asset Management 7.5- und ZENworks 10 Asset Management-Datenbanken dienen

- Netzwerkgeschwindigkeit und -konfiguration
- Anzahl der Verwendungs- und Verlaufsdaten in der ZENworks Asset Management 7.5- Datenbank

Es wird dringend empfohlen, die ZENworks Asset Management 7.5-Datenbank vor dem Starten des Migrationsvorgangs zu bereinigen.

- ["Migrieren zu einem SQL-Server" auf Seite 28](#page-27-0)
- ["Migrieren zu Sybase Embedded" auf Seite 28](#page-27-1)
- ["Migrieren zu Oracle" auf Seite 28](#page-27-2)

#### <span id="page-27-0"></span>**Migrieren zu einem SQL-Server**

- Kleinere Datenbanken (200 Geräte) sollten nicht mehr als 30 Minuten in Anspruch nehmen
- Mittelgroße Datenbanken (1500 Geräte) sollten weniger als 1 Stunde in Anspruch nehmen
- Sehr große Datenbanken (30.000 Geräte) können 12 bis 24 Stunden in Anspruch nehmen

#### <span id="page-27-1"></span>**Migrieren zu Sybase Embedded**

- Kleinere Datenbanken (200 Geräte) sollten weniger als 30 bis 45 Minuten in Anspruch nehmen
- Größere Datenbanken (1000 Geräte) sollten weniger als 1 Stunde in Anspruch nehmen

#### <span id="page-27-2"></span>**Migrieren zu Oracle**

• Rechnen Sie mit 30 bis 45 Sekunden pro migriertem Gerät

# <span id="page-28-0"></span><sup>2</sup>**Bezug zur Migrationskonsole**

Nach der Anmeldung beim Novell® ZENworks<sup>®</sup> 10 Asset Management-Migrationsprogramm wird die Migrationskonsole angezeigt.

*Abbildung 2-1 Migrationskonsole*

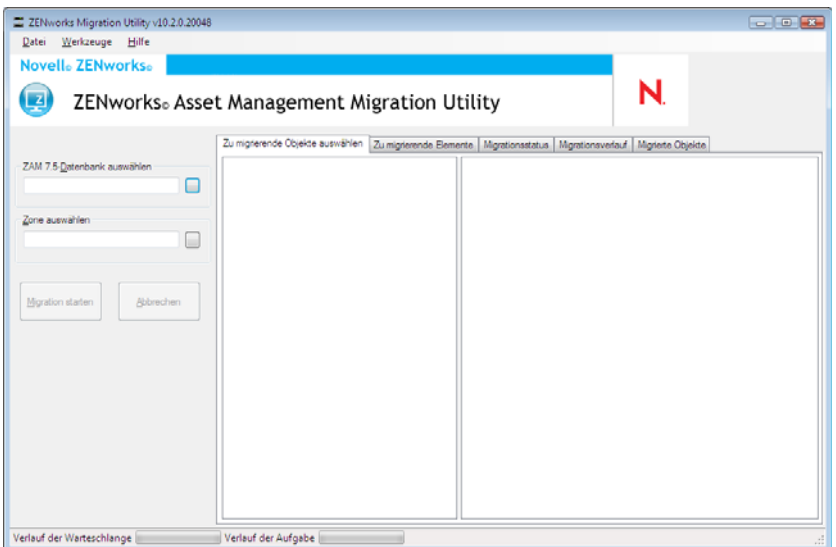

In den folgenden Abschnitten finden Sie Informationen zur Navigation durch die Konsolenfunktionen und zu deren Verwendung:

- [Abschnitt 2.1, "Menüoptionen", auf Seite 29](#page-28-1)
- [Abschnitt 2.2, "Auswählen des Karteireiters "Zu migrierende Objekte"", auf Seite 30](#page-29-0)
- [Abschnitt 2.3, "Registerkarte "Zu migrierende Elemente"", auf Seite 31](#page-30-0)
- [Abschnitt 2.4, "Registerkarte "Migrationsstatus"", auf Seite 32](#page-31-0)
- [Abschnitt 2.5, "Registerkarte "Migrationsverlauf"", auf Seite 32](#page-31-1)
- [Abschnitt 2.6, "Registerkarte "Migrierte Objekte"", auf Seite 32](#page-31-2)
- [Abschnitt 2.7, "Auswählen des ZAM-Datenbankfelds", auf Seite 32](#page-31-3)
- [Abschnitt 2.8, "Auswählen des Zonenfelds", auf Seite 34](#page-33-0)
- [Abschnitt 2.9, "Schaltfläche "Migration starten"", auf Seite 34](#page-33-1)
- [Abschnitt 2.10, "Schaltfläche "Abbrechen"", auf Seite 34](#page-33-2)
- [Abschnitt 2.11, "Fortschritt der Migrationswarteschlange", auf Seite 35](#page-34-0)
- [Abschnitt 2.12, "Fortschritt der Migrationsaufgabe", auf Seite 35](#page-34-1)

## <span id="page-28-1"></span>**2.1 Menüoptionen**

Mit den zur Verfügung stehenden Optionen können Sie

**Datei:** Klicken Sie auf *Datei > Beenden*, um die Migrationskonsole zu verlassen.

 **Werkzeuge:** Klicken Sie auf *Extras* > *Optionen*, um das Fenster *Optionen* zu öffnen, in dem Sie die Objektdefinitionen auswählen, die Sie migrieren möchten: administratordefinierte Felddefinitionen, lokale Produktdefinitionen oder benutzerdefinierte Berichtdefinitionen. Wählen Sie diese Optionen nur aus, wenn Sie keine Inventardaten migrieren möchten. Wenn Sie Inventardaten migrieren, werden diese Definitionen standardmäßig migriert. Weitere Informationen finden Sie unter [Abschnitt 1.6, "Migrieren von Objekten", auf Seite 17](#page-16-1).

Im Fenster *Optionen* können Sie außerdem die Datenübertragungsoptionen auswählen:

- **Gelöschte Arbeitsstationen migrieren:** Wählen Sie diese Option, um Arbeitsstationen zu migrieren, die in ZENworks<sup>®</sup> Asset Management 7.5 zum Löschen markiert sind.
- **Migration beim ersten Fehler anhalten:** Wählen Sie diese Option, um den Migrationsvorgang beim ersten Fehler anzuhalten.
- **Datenbank-Zeitüberschreitung:** Mithilfe dieser Option können Sie festlegen, wie lange es dauert, bis die Zeit für eine Anfrage überschritten ist. Der Standardwert ist 300 Sekunden (5 Minuten). Sie müssen diesen Wert eventuell erhöhen, falls Sie die Anfrage über eine langsame oder überlastete Verbindung senden.

*Abbildung 2-2 Fenster "Optionen"*

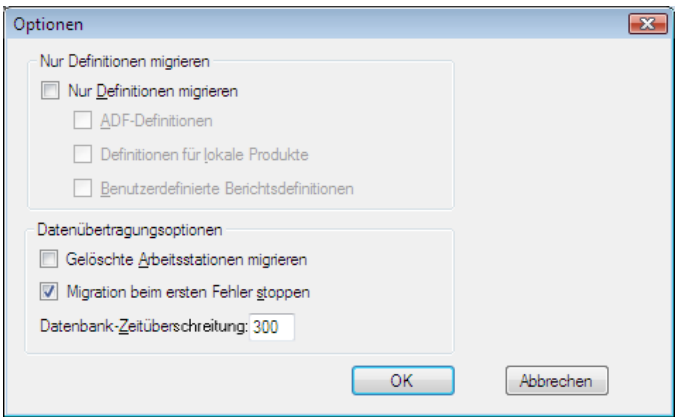

## <span id="page-29-0"></span>**2.2 Auswählen des Karteireiters "Zu migrierende Objekte"**

Klicken Sie auf die Registerkarte *Zu migrierende Objekte auswählen*, damit die Objekte angezeigt werden, die migriert werden können. Weitere Informationen zu diesen Objekten finden Sie unter [Abschnitt 1.6, "Migrieren von Objekten", auf Seite 17](#page-16-1).

- **Inventar:** Inventardaten für das Unternehmen. Verwenden Sie diese Objekte zum Migrieren der Inventardaten. Weitere Informationen finden Sie unter Abschnitt 1.6.1, "Migrieren von [Inventardaten", auf Seite 18.](#page-17-2)
- **Verwalterdefinierte Felder:** In ZENworks Asset Management 7.5 definierte benutzerdefinierte Felder. (Administratordefinierte Bestandsverwaltungsfelder werden in ZENworks Asset Management 7.5 als *benutzer* definierte Felder bezeichnet.) Sie können festlegen, ob nur die administratordefinierten Felddefinitionen oder die Felddefinitionen zusammen mit den Datenwerten migriert werden sollen. Weitere Informationen finden Sie unter [Abschnitt 1.6.2, "Migrieren administratordefinierter Felddefinitionen", auf Seite 20.](#page-19-1)
- **Lokale Produkte:** Softwareprodukte, die als Bestandteil des Inventars erstellt und für die Verfolgung identifiziert wurden. Es werden nur die Definitionen migriert, jedoch keine Inventardaten. Weitere Informationen finden Sie unter Abschnitt 1.6.3, "Migrieren lokaler [Produktdefinitionen", auf Seite 21](#page-20-2).
- **Bestandsverwaltung:** Bestandsverwaltungsdaten für das Unternehmen. Verwenden Sie diese Objekte zum Migrieren der Bestandsverwaltungsdaten. Weitere Informationen finden Sie unter [Abschnitt 1.6.4, "Migrieren von Bestandsverwaltungsdaten", auf Seite 21](#page-20-3).
- **Benutzerdefinierte Berichte:** Benutzerdefinierte Inventar- und Bestandsverwaltungsberichte, die in ZENworks Asset Management 7.5 definiert sind. Verwenden Sie diese Objekte, um benutzerdefinierte Berichte zu migrieren. Weitere Informationen finden Sie unter [Abschnitt 1.6.7, "Migration benutzerdefinierter Berichte", auf Seite 25](#page-24-3).
- **Gelöschte Arbeitsstationen:** Arbeitsstationen, die in ZENworks Asset Management 7.5 als gelöscht markiert sind. Verwenden Sie diese Objekte, um die als gelöscht gekennzeichneten Arbeitsstationen zu migrieren. Weitere Informationen finden Sie unter [Abschnitt 1.6.1,](#page-17-2)  ["Migrieren von Inventardaten", auf Seite 18](#page-17-2).

Klicken Sie auf einen Erfassungsserver, um die in der Gruppe vorhandenen Arbeitsstationen im rechten Fensterbereich anzuzeigen. Klicken Sie auf *Gelöschte Arbeitsstationen*, um die in ZENworks Asset Management 7.5 als gelöscht markierten Arbeitsstationen im rechten Fensterbereich anzuzeigen. Der Name der Arbeitsstation, Inventartyp, Migrationsdatum und die eindeutige ID werden angezeigt.

#### *Abbildung 2-3 Zu migrierende Objekte auswählen*

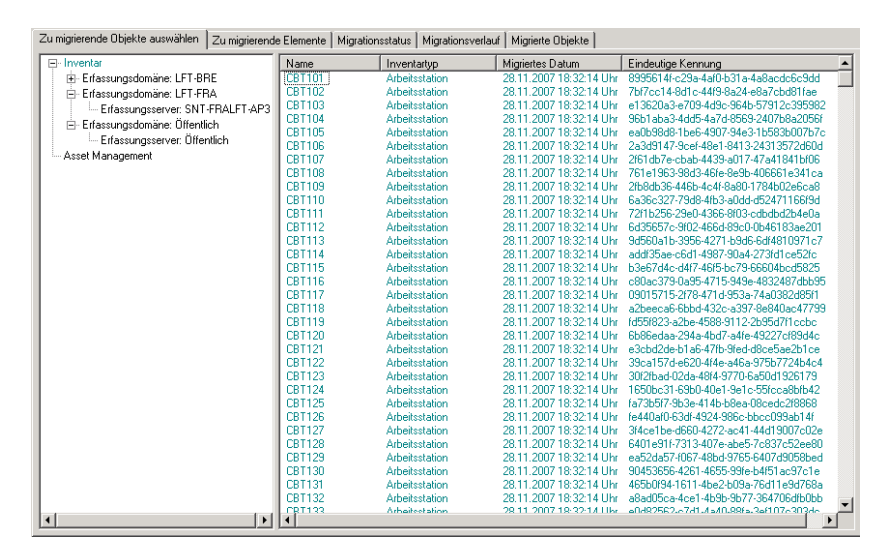

## <span id="page-30-0"></span>**2.3 Registerkarte "Zu migrierende Elemente"**

Auf der Registerkarte *Zu migrierende Objekte* werden für jedes ausgewählte Objekt der Name, der Objekttyp und die eindeutige Kennung angezeigt. Um das Objekt aus der Migrationsliste zu entfernen, klicken Sie mit der rechten Maustaste auf ein Objekt und wählen Sie *Objekt(e) aus Migrationswarteschlange entfernen*.

## <span id="page-31-0"></span>**2.4 Registerkarte "Migrationsstatus"**

Wenn Sie ein Objekt migrieren, wird automatisch die Registerkarte *Migrationsstatus* geöffnet, auf der Fortschritt und Details der Migration angezeigt werden.

## <span id="page-31-1"></span>**2.5 Registerkarte "Migrationsverlauf"**

Auf der Registerkarte *Migrationsverlauf* wird angezeigt, welche Objekte migriert wurden sowie deren Objekttyp, Status und Migrationsdatum. Um den detaillierten Status eines bestimmten migrierten Objekts anzuzeigen, klicken Sie mit der rechten Maustaste auf ein Objekt und wählen Sie *Detaillierter Status*. Die Registerkarte *Migrationsstatus* wird geöffnet und zeigt Details der Migration an. Um eine detaillierte Liste der migrierten Objekte anzuzeigen, klicken Sie mit der rechten Maustaste auf das Objekt und wählen Sie *Migrierte Objekte* aus. Die Registerkarte *Migrierte Objekte* wird geöffnet und zeigt eine detaillierte Liste der migrierten Objekte.

## <span id="page-31-2"></span>**2.6 Registerkarte "Migrierte Objekte"**

Auf der Registerkarte *Migrierte Objekte* werden die erfolgreich migrierten Objekte angezeigt sowie deren Objekttyp, das Migrationsdatum und die eindeutige Kennung.

## <span id="page-31-3"></span>**2.7 Auswählen des ZAM-Datenbankfelds**

Im Feld *ZAM-Datenbank auswählen* wird die Quelldatenbank angezeigt, bei der es sich um die ZENworks Asset Management 7.5-Datenbank handelt. Klicken Sie auf die Schaltfläche rechts vom Feld Datenbanktyp, um das Dialogfeld *ZAM-Datenbankanmeldung* zu öffnen, über das Sie sich bei der Quelldatenbank anmelden können. Für die Microsoft SQL-Migration wird folgender Bildschirm angezeigt:

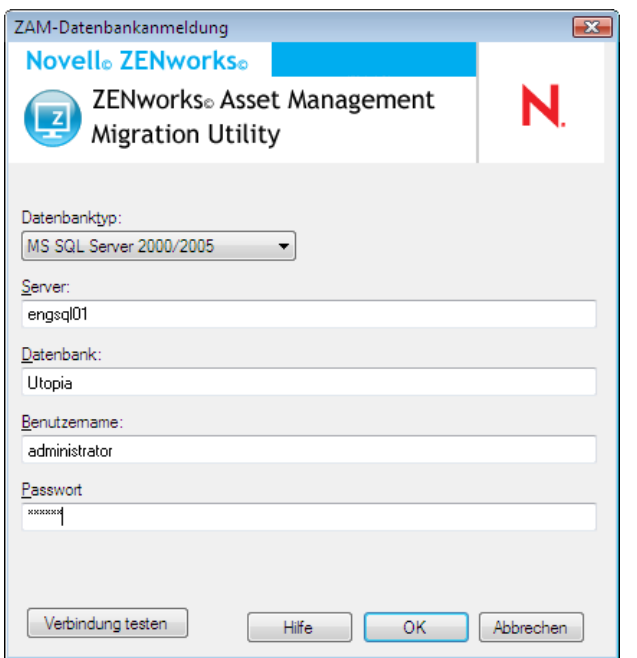

*Abbildung 2-4 ZAM-Datenbankanmeldung für die Microsoft SQL-Server-Migration*

**Datenbanktyp:** Geben Sie den Datenbanktyp an. Sie müssen beispielsweise sowohl für die externe als auch die eingebettete MS SQL-Serverdatenbank *MS SQL Server 2000/2005* angeben.

**Datenbankserver:** Geben Sie den DNS-Namen oder die IP-Adresse des Datenbankservers an. Bei jeder Verwendung dieses Dialogfelds wird der Dienst, bei dem Sie sich zuletzt angemeldet haben, angezeigt.

**Datenbank:** Geben Sie den Namen der Datenbank an. Bei jeder Verwendung dieses Dialogfelds wird die letzte Datenbank, bei der Sie sich angemeldet haben, angezeigt.

**Benutzername:** Geben Sie den Benutzernamen an. Bei jeder Verwendung dieses Dialogfelds wird der letzte Benutzername, den Sie verwendet haben, hier angezeigt.

**Passwort:** Geben Sie das Passwort ein. Diese Angaben müssen jedes Mal zur Authentifizierung angegeben werden.

Für die Oracle-Migration wird folgender Bildschirm angezeigt:

*Abbildung 2-5 ZAM-Datenbankanmeldung*

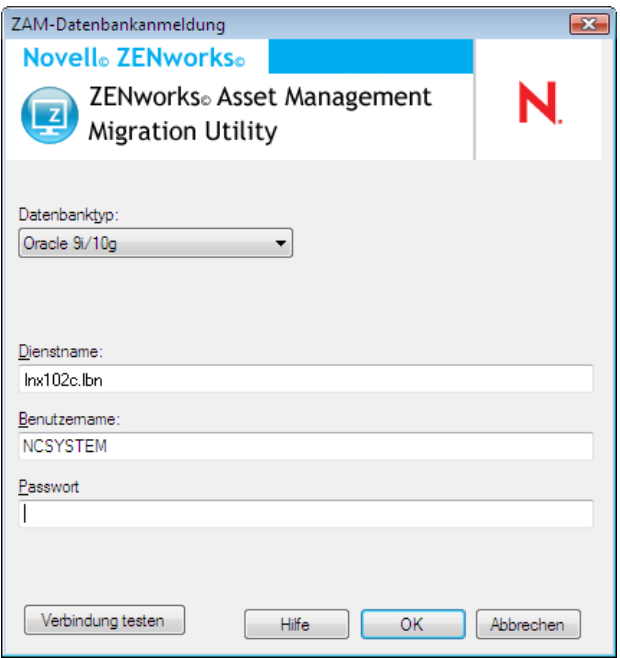

**Datenbanktyp:** Geben Sie den Datenbanktyp an. Sie müssen beispielsweise *Oracle 9i/10g* für den neuesten Oracle-Datenbanktyp angeben.

**Service-Name:** Geben Sie für die Oracle-Migration den Dienstnamen an. Bei jeder Verwendung dieses Dialogfelds wird der letzte Dienst, bei dem Sie sich angemeldet haben, angezeigt.

**Benutzername:** Geben Sie den Benutzernamen an. Bei jeder Verwendung dieses Dialogfelds wird der letzte Benutzername, den Sie verwendet haben, hier angezeigt.

**Passwort:** Geben Sie das Passwort ein. Diese Angaben müssen jedes Mal zur Authentifizierung angegeben werden.

## <span id="page-33-0"></span>**2.8 Auswählen des Zonenfelds**

Im Feld *Zone auswählen* wird das Migrationsziel angezeigt. Dies ist Ihre Verwaltungszone für ZENworks 10 Configuration Management. Klicken Sie auf die Schaltfläche rechts neben dem Feld, um das Dialogfeld *Zonenanmeldung* zu öffnen, in der Sie die Zieldatenbank auswählen können.

*Abbildung 2-6 Zonenanmeldung*

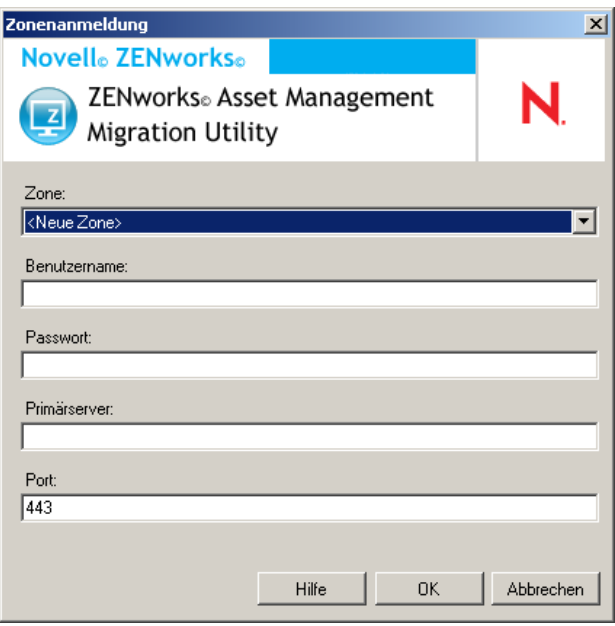

**Zone:** Geben Sie die Verwaltungszone an. Bei jeder Verwendung dieses Dialogfelds wird die letzte Zone, bei der Sie sich angemeldet haben, angezeigt.

**Benutzername:** Geben Sie den Benutzernamen für die Zone an. Normalerweise wird *Administrator* verwendet.

**Passwort:** Geben Sie das Passwort ein. Dies muss jedes Mal für das Authentifizieren eingegeben werden.

**Primärserver:** Geben Sie den DNS-Namen oder die IP-Adresse an. Dieses Feld wird automatisch ausgefüllt, wenn Sie im Feld *Zone* eine Verwaltungszone auswählen.

## <span id="page-33-1"></span>**2.9 Schaltfläche "Migration starten"**

Klicken Sie nach Auswahl der zu migrierenden Objekte auf *Migration starten*, um den Migrationsvorgang zu starten.

## <span id="page-33-2"></span>**2.10 Schaltfläche "Abbrechen"**

Mit der Schaltfläche *Abbrechen* wird der Migrationsvorgang in dem Moment beendet, in dem Sie auf diese Schaltfläche klicken. Bei Objekten, die zum Zeitpunkt des Klickens auf die Schaltfläche *Abbrechen* bereits migriert wurden, wird kein Rollback durchgeführt.

## <span id="page-34-0"></span>**2.11 Fortschritt der Migrationswarteschlange**

Diese Anzeige befindet am unteren Rand des Konsolenfensters. Sie zeigt den Fortschritt der Migrationswarteschlange an.

## <span id="page-34-1"></span>**2.12 Fortschritt der Migrationsaufgabe**

Diese Anzeige befindet am unteren Rand des Konsolenfensters. Sie zeigt den Fortschritt der Migrationsaufgabe an.

# <span id="page-36-0"></span><sup>A</sup> **ZENworks-Objekte und deren Eindeutigkeit**

Bei der Migration von Asset Management-Daten werden die meisten Asset Management-Objekte (z.B. Kaufdatensätze, lizenzierte Produkte) migriert, ohne vorher zu prüfen, ob Duplikate davon in ZENworks 10 Asset Management vorhanden sind. Dies kann zu den folgenden Ergebnissen führen, wenn Objekte in ZENworks 10 Asset Management vorhanden sind, die mit Objekten übereinstimmen, die von ZENworks Asset Management 7.5 migriert werden (Informationen darüber, was unter einem Duplikat eines Objekttyps zu verstehen ist, finden Sie unter [Abschnitt A.1,](#page-36-1)  ["Doppelte Objektdetails", auf Seite 37\)](#page-36-1):

- Falls der Migrationsvorgang aufgrund von Fehlern erneut gestartet wird, wurden die Daten von ZENworks Asset Management 7.5 bereits zum Teil migriert. Alle bereits migrierten Objekte werden zurückgewiesen und das Migrationsprogramm meldet Fehler (doppelte Schlüsselverletzungen).
	- Wenn Sie Daten zu ZENworks 10 Asset Management, das auf einem SQL-Server ausgeführt wird, migrieren, können Sie die Duplikate entfernen und das Migrationsprogramm anschließend erneut starten; deaktiveren Sie vorher aber auf jeden Fall die Einstellung *Migration beim ersten Fehler stoppen*.
	- Wenn Sie Daten zu ZENworks 10 Asset Management, das entweder auf Sybase oder auf Oracle ausgeführt wird, migrieren, müssen Sie die Sicherungen von ZENworks Asset Management 7.5 und ZENworks 10 Asset Management wiederherstellen, anschließend die Duplikate entfernen und schließlich das Migrationsprogramm erneut ausführen.
- Wenn es sich bei den Objekten um Duplikate handelt und sich die ZENworks 10 Asset Management-Version des Objekts nicht in einem Unterordner befindet, verursacht das Migrationsprogramm einen Fehler. Einige oder alle der doppelten Objekte, die das Migrationsprogramm verarbeitet hat (z.B. Lizenzen), werden nicht an ZENworks 10 Asset Management übertragen.
- Wenn es sich bei den Objekten um Duplikate handelt, sich die ZENworks 10 Asset Management-Version des Objekts jedoch in einem Unterordner befindet, fügt das Migrationsprogramm das Objekt zu ZENworks 10 Asset Management hinzu. Am Ende befinden sich dann zwei Objekte mit demselben Namen in ZENworks 10, doch in verschiedenen Ordnern. Eine Ausnahme dazu sind Verträge, da Vertragskennungen nicht doppelt in ZENworks 10 Asset Management vorhanden sein dürfen, auch nicht in Unterordnern.

## <span id="page-36-1"></span>**A.1 Doppelte Objektdetails**

- [Abschnitt A.1.1, "Kaufdatensätze", auf Seite 38](#page-37-0)
- [Abschnitt A.1.2, "Katalogprodukte", auf Seite 38](#page-37-1)
- [Abschnitt A.1.3, "Lizenzierte Produkte", auf Seite 38](#page-37-2)
- [Abschnitt A.1.4, "Ermittelte Produkte", auf Seite 38](#page-37-3)
- [Abschnitt A.1.5, "Softwaresammlungen", auf Seite 38](#page-37-4)
- [Abschnitt A.1.6, "Verträge", auf Seite 39](#page-38-0)
- [Abschnitt A.1.7, "Datumsbenachrichtigungen", auf Seite 39](#page-38-1)
- [Abschnitt A.1.8, "Dokumente", auf Seite 39](#page-38-2)

### <span id="page-37-0"></span>**A.1.1 Kaufdatensätze**

Ein eindeutiger Datensatz in ZENworks Asset Management 7.5 ist eine Kombination aus Auftragsnummer und Auftragsdatum. Bei der Migration wird die Auftragsnummer verwendet, es sei denn, sie ist leer. In diesem Fall wird das Auftragsdatum als Teil einer neu erstellten Auftragsnummer verwendet.

### <span id="page-37-1"></span>**A.1.2 Katalogprodukte**

Ein eindeutiger Datensatz in ZENworks Asset Management 7.5 ist eine Kombination aus Hersteller + Produkt + Produkttyp + Version + Lizenzen pro Paket.

### <span id="page-37-2"></span>**A.1.3 Lizenzierte Produkte**

Ein eindeutiger Datensatz in ZENworks Asset Management 7.5 ist eine Kombination aus Hersteller + Produkt + Versionsinformation. Wenn es sich bei einer Lizenz nicht um ein Duplikat handelt, diese Lizenz jedoch ein verknüpftes Katalogprodukt enthält, das ebenfalls mit einer vorhandenen Lizenz in ZENworks 10 verknüpft ist, so verursacht das Migrationsprogramm einen Fehler, weil die Datenbank es nicht zulässt, dass dasselbe Katalogprodukt mit mehreren Lizenzen verknüpft wird.

Wenn es sich bei einer Lizenz nicht um ein Duplikat handelt, diese Lizenz jedoch ein ermitteltes Produkt enthält, das auch mit einer vorhandenen Lizenz in ZENworks 10 Asset Management verknüpft ist, wird die Migration fortgesetzt. Die Verbrauchszahlen für die beiden Lizenzen sind nicht richtig, da das ermittelte Produkt als Installationen für beide Lizenzen gezählt wird. Sie sollten das ermittelte Produkt aus einer der beiden Lizenzen in ZENworks 10 Asset Management entfernen.

### <span id="page-37-3"></span>**A.1.4 Ermittelte Produkte**

Das Migrationsprogramm migriert nur lokale Produkte. Es migriert keine Duplikate.

### <span id="page-37-4"></span>**A.1.5 Softwaresammlungen**

Ein eindeutiger Datensatz in ZENworks Asset Management 7.5 ist eine Kombination aus Hersteller + Produkt + Versionsinformation. Wenn Sie bei ZENworks Asset Management 7.5 doppelte Werte für eine Sammlung eingeben, erhöht ZENworks Asset Management den Produktwert.

Wenn nicht-doppelte Sammlungen in ZENworks Asset Management 7.5 und in ZENworks 10 Asset Management definiert sind, die dieselben Mitgliedsprodukte benötigen, so überträgt das Migrationsprogramm diese Daten zu ZENworks 10. Diese Aktion verursacht, dass beide Sammlungen die Installationen für dieselben Produkte zählen, weshalb Sie dieses Problem in ZENworks 10 Configuration Management beheben sollten.

### <span id="page-38-0"></span>**A.1.6 Verträge**

Ein eindeutiger Datensatz in ZENworks Asset Management 7.5 ist die Vertragskennung. Anders als bei anderen Asset Management-Objekten lässt ZENworks 10 Asset Management es nicht zu, dass Sie Verträge in mehreren Ordnern mit derselben Vertragskennung erstellen. Verträge in ZENworks Asset Management 7.5, die mit einer Vertragskennung in ZENworks 10 Asset Management übereinstimmen, werden nicht migriert.

### <span id="page-38-1"></span>**A.1.7 Datumsbenachrichtigungen**

Ein eindeutiger Datensatz in ZENworks Asset Management 7.5 ist eine beliebig generierte Kennung. ZENworks Asset Management 7.5 lässt es zu, dass Benachrichtigungen doppelte Werte in allen Spalten haben. ZENworks 10 Asset Management setzt einen eindeutigen Benachrichtigungsnamen in allen Ordnern durch. Wenn in ZENworks Asset Management 7.5 Benachrichtigungen mit doppelten Benachrichtigungsnamen vorhanden sind, so schlägt die Migration fehl.

### <span id="page-38-2"></span>**A.1.8 Dokumente**

Ein eindeutiger Datensatz in ZENworks Asset Management 7.5 ist eine beliebig generierte Kennung. ZENworks Asset Management 7.5 lässt es zu, dass Dokumente doppelte Werte in allen Spalten haben. ZENworks 10 Asset Management setzt einen eindeutigen Dokumentennamen in allen Ordnern durch. Wenn in ZENworks Asset Management 7.5 Dokumente mit doppelten Dokumentenkennungen vorhanden sind, so schlägt die Migration fehl.

# <span id="page-40-0"></span>**Glossar**

#### <span id="page-40-1"></span>**Administratordefiniertes Feld**

Ein Feld, mit dem Sie für Bestandsinventar benutzerdefinierte Benutzer-, Arbeitsstations-, Komponenten- oder Produktfelder erstellen können. Für die Bestandsverwaltung können Sie Vertragsfelder oder Felder für lizenzierte Produkte erstellen. Administratordefinierte Felder werden in ZENworks® Asset Management 7.5 als *benutzer* definierte Felder bezeichnet.)

#### **Bestandsverwaltungsdaten**

Zu diesen Daten gehören:

• Verwendungsdaten der Bestandsverwaltung • Benutzerdefinierte Bestandsverwaltungsberichte • Katalogprodukte • Ermittelte Produkte • Kaufdatensätze • Lizenzierte Produkte • Softwaresammlungen • Verträge und Datumsbenachrichtigungen • Dokumente

#### **Erfassungsdomäne**

Wird in ZENworks Asset Management 7.5 verwendet, um Ihr Unternehmen in logischen Gruppen zu organisieren.

#### **Erfassungsserver**

Software, die sich auf einem bestimmten Computer befindet und zuständig ist für das Erfassen von Bestandsdaten einer ausgewählten Gruppe von Arbeitsstationen und das Laden dieser Daten in eine zentrale Bestandsdatenbank.

#### **Benutzerdefinierter Bericht**

Ein Bestandsverwaltungs- oder Inventarbericht, der für eine bestimmte Funktion angepasst werden kann.

#### **Gelöschte Arbeitsstation**

Ein Gerät, das in ZENworks Asset Management 7.5 zum Löschen markiert wurde. Ein zum Löschen markiertes Gerät bleibt mit allen Attributen, dem Verlauf und den Komponenten so lange in der Datenbank, bis es endgültig entfernt wird. Wenn es endgültig entfernt wird, wird es mit allen zugehörigen Daten aus der Inventardatenbank entfernt.

#### **Gerät**

In ZENworks 10 Asset Management ist ein Gerät eine Arbeitsstation oder ein Server; in ZENworks Asset Management 7.5 ist ein Gerät ein über das Netzwerk ermitteltes Gerät.

#### **Inventardaten**

Zu diesen Daten gehören:

• Geräte • Gerätehistorie • Lokale Softwareprodukte • Hardware- und Softwarekomponente

• Administratordefinierte Felder • Benutzerdefinierte Berichte

#### **Lokales Produkt**

Ein Produkt, das definiert wurde, damit es bei einer Inventarsuche identifiziert werden kann.

#### **Auslastungsdaten**

Zum Inventar gehörende Daten, einschließlich Hardwarekomponenten, Softwarekomponenten, Benutzername, Nutzungsstunden und so weiter.

#### **Benutzerdefiniertes Feld**

Weitere Informationen hierzu finden Sie unter ["Administratordefiniertes Feld" auf Seite 41.](#page-40-1) Administratordefinierte Felder werden in ZENworks Asset Management 7.5 als *benutzer* definierte Felder bezeichnet.